# **SHARP**

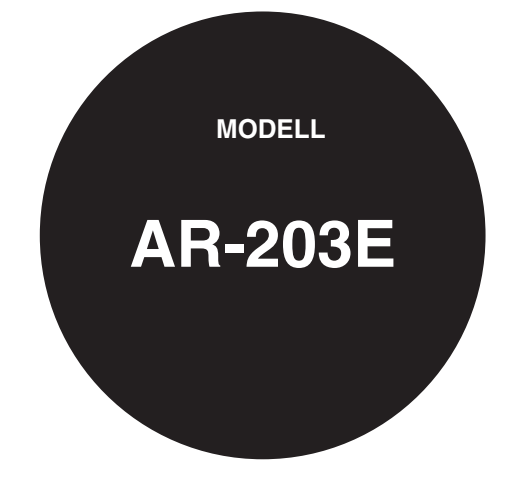

### **DIGITALES MULTIFUNKTIONSGERÄT**

### **BEDIENUNGSANLEITUNG**

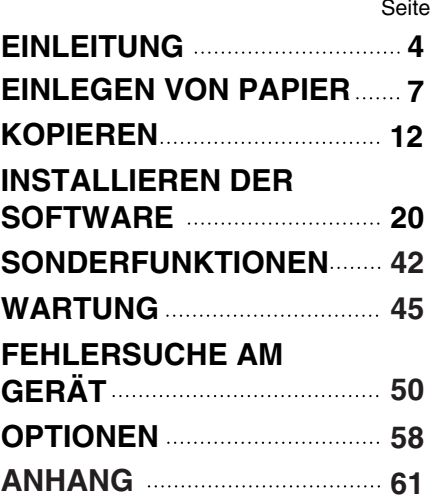

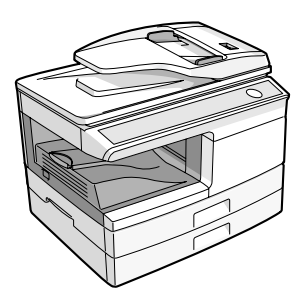

Um die EMV-Richtlinien einzuhalten, muss das Gerät an den Schnittstellen mit geschirmten Kabeln betrieben werden.

Kopieren Sie nichts, das gesetzlich gegen Vervielfältigung geschützt ist. Die folgenden Elemente sind normalerweise gesetzlich gegen Kopieren geschützt. Weitere Elemente können durch die lokale Gesetzgebung gegen kopieren geschützt sein. ●Geld ●Briefmarken ●Wertpapiere ●Aktien ●Bankwechsel

- 
- 
- 
- 
- 

●Schecks ●Reisepässe ●Führerscheine

Die Netzsteckdose muß nahe dem Gerät angebracht und leicht zugänglich sein.In einigen Ländern sind die Positionen des "POWER"-Schalters statt "ON"

und "OFF" mit "I" und "O" auf dem Gerät markiert.

Das Zeichen "O" bedeutet, dass das Gerät nicht vollständig abgeschaltet ist, sondern sich bei dieser Position des "POWER"-Schalters in einem Wartezustand befindet. Wenn Ihr Gerät so bezeichnet ist, halten Sie "I" für "ON" und "O" für "OFF".

#### **VORSICHT:**

**Zur vollständigen elektrischen Trennung vom Netz, Netzstecker herausziehen.**

**Die Steckdose sollte sich in der Nähe des Geräts befinden und leicht zugänglich sein.**

### **ACHTUNG! Warnaufkleber auf dem Gerät**

Der Aufkleber ( $\bigwedge \bigwedge$ ) im Fixierbereich des Geräts weist auf folgendes hin:  $\hat{\wedge}$ : Achtung, Gefahr  $\hat{\wedge}$ : Achtung, Oberfläche heiß

### **Warnhinweise zum Arbeiten mit dem Gerät**

Beim Arbeiten mit diesem Gerät sind folgende Warnhinweise zu befolgen.

### **Warnhinweis:**

- Der Fixierbereich ist heiß. Gehen Sie bei der Beseitigung eines Papierstaus in diesem Bereich besonders vorsichtig vor.
- Blicken Sie nicht direkt in die Lichtquelle. Dies schadet den Augen.
- Schalten Sie das Gerät nicht schnell hintereinander ein und aus. Nach dem Ausschalten des Geräts müssen Sie 10 bis 15 Sekunden warten, bevor Sie es wieder einschalten.
- Das Gerät muß ausgeschaltet werden, bevor Verbrauchsmaterial installiert wird.

#### **Achtung:**

- Stellen Sie das Gerät auf einer stabilen, ebenen Oberfläche auf.
- Stellen Sie das Gerät nicht an einem feuchten oder staubigen Ort auf.
- Wird das Gerät über längere Zeit nicht verwendet, beispielsweise an mehreren aufeinanderfolgenden Feiertagen, muß der Netzschalter ausgeschaltet und das Netzkabel aus der Steckdose gezogen werden.
- Wird das Gerät transportiert, muß der Netzschalter ausgeschaltet und das Netzkabel aus der Steckdose gezogen werden.
- Decken Sie das eingeschaltete Gerät nicht mit einer Staubschutzhaube, einem Tuch oder Plastikfolie ab. Dies würde die Wärmeabstrahlung verhindern und zur Beschädigung des Geräts führen.
- Führen Sie keine Überprüfungen oder Einstellungen oder Maßnahmen durch, die in diesem Handbuch nicht beschrieben sind, da Sie sich andernfalls gefährlichen Strahlungen aussetzen könnten.
- Die Steckdose sollte sich in der Nähe des Geräts befinden und leicht zugänglich sein.

#### **Wichtige Punkte bei der Auswahl des Aufstellplatzes Stellen Sie das Gerät nicht in Bereichen auf, die**

- feucht, naß oder sehr staubig sind,
- direktem Sonnenlicht ausgesetzt ist,
- 
- schlecht belüftet sind,<br>• starken Schwankungen in der Umgebungstemperatur und der Umgebungsfeuchte ausgesetzt sind, beispielsweise in der Nähe einer Klimaanlage oder eines Heizlüfters.

**Das Netzkabel nur in eine Netzsteckdose stecken, die den auf dem Typenschild angegebenen Anschlußleistungen entspricht. Netzstecker nur in eine geerdete Steckdose stecken.**

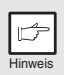

*Das Gerät an eine Stromquelle anschließen, die von keinen weiteren Elektrogeräten genutzt wird. Wenn eine Lampe an die gleiche Steckdose angeschlossen wird, kann es passieren, daß sie flackert.* 

**Lassen Sie um das Gerät ausreichend Platz, damit das Gerät gut belüftet und problemlos gewartet werden kann.**

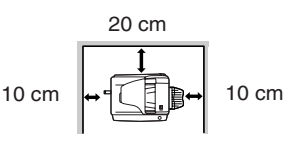

### **Warnhinweise zum Umgang mit dem Gerät**

Um die hohe Leistungsfähigkeit des Geräts zu erhalten, befolgen Sie beim Umgang mit dem Gerät folgende Warnhinweise.

# **Sie dürfen das Gerät nicht fallenlassen, es keinen Erschütterungen aussetzen und nicht dagegen schlagen.**

**Austauschtonerkassetten an einem kühlen, trockenen Ort in ihrer Verpackung lagern.** • Wenn sie direkter Sonneneinstrahlung oder Hitze ausgesetzt werden, kann sich die Kopienqualität verschlechtern.

#### **Nicht die Fotoleittrommel (grüner Bereich) berühren.**

• Kratzer oder Flecken auf der Trommel sind die Ursache für unsaubere Kopien.

### **Richtige Lagerung von Verbrauchsmaterial**

#### **Lagern Sie Verbrauchsmaterial (Papier und Tonerkassetten) an folgenden Orten:**

- sauber und trocken ist
- eine gleichmäßige Temperatur hat
- keinem direktem Sonnenlicht ausgesetzt ist

#### **Lagern Sie das Papier flach, und lassen Sie es in seiner Verpackung.**

• Papier in Packungen, die senkrecht gelagert werden, oder Papier, das nicht in der Verpackung gelagert wird, kann sich wellen oder feucht werden, was einen Papierstau verursachen kann.

### **Verwendete Warenzeichen**

- Microsoft und Windows sind Warenzeichen der Microsoft Corporation in den USA und in anderen Ländern.
- IBM und PC/AT sind Warenzeichen der International Business Machines Corporation.
- Adobe und Acrobat sind Warenzeichen der Adobe Systems Incorporated.
- Alle übrigen Warenzeichen sind Eigentum der jeweiligen Inhaber.

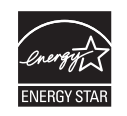

Mit dem ENERGY STAR ® ausgezeichnete Produkte zeichnen sich durch ein besonders energiesparendes Design aus und schützen die Umwelt.

#### **Laserinformationen**

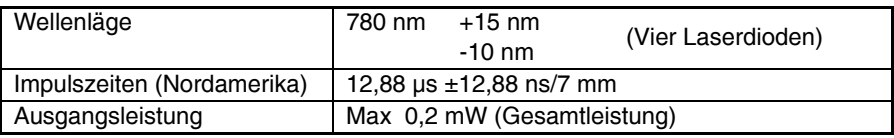

In der Produktionslinie ist die Ausgangsleistung der Scannereinheit auf 0,18 MILLIWATT PLUS 5 % eingestellt und wird durch eine automatische Stromversorgungssteuerung (Automatic Power Control, APC) konstant gehalten.

#### **Achtung**

Führen Sie keine Überprüfungen oder Einstellungen oder Maßnahmen durch, die in diesem Handbuch nicht beschrieben sind, da Sie sich andernfalls gefährlichen Strahlungen aussetzen könnten.

Dieses digitale Gerät ist ein LASERPRODUKT der KLASSE 1 nach (IEC 60825-1 Ausgabe 1.2-2001)

Während des Betriebs wird innerhalb des Geräts eine kleine Menge Ozon erzeugt. Der Abstrahlungspegel ist so gering, daß er keinerlei Gefahr für die Gesundheit darstellt.

#### **Hinweis:**

Die derzeit empfohlene Langzeit-Aussetzungsgrenze für Ozon liegt bei 0,1 ppm  $(0,2 \text{ mg/m}^3)$ , berechnet als eine mittlere zeitgewichtete 8 Std. Konzentration. Da die kleine Menge Ozon, die freigesetzt wird, einen störenden Geruch haben kann, sollte das Gerät an einem gut belüfteten Ort aufgestellt werden.

## **SOFTWARE-LIZENZ**

Die SOFTWARE-LIZENZ wird angezeigt, wenn Sie die Software von der CD-ROM installieren. Wenn Sie die gesamte oder einen Teil der Software auf der CD-ROM oder in dem Gerät verwenden, stimmen Sie den Bedingungen der SOFTWARE-LIZENZ zu.

# **INHALTSVERZEICHNIS**

### **1 [EINLEITUNG](#page-5-1)**

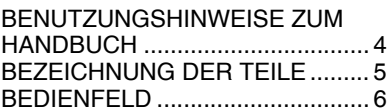

### **2 [EINLEGEN DES PAPIERS](#page-8-1)**

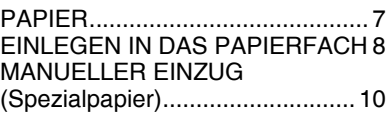

### **3 [KOPIEREN](#page-13-1)**

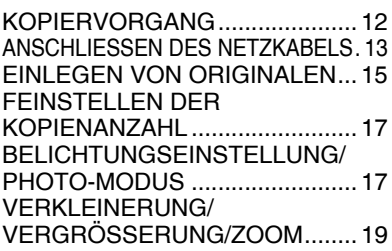

### **4 [INSTALLIEREN DER SOFTWARE](#page-21-1)**

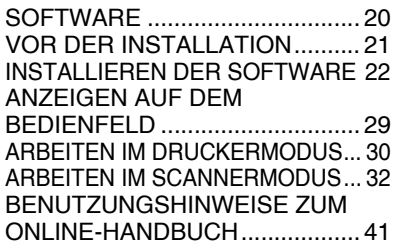

### **5 [SONDERFUNKTIONEN](#page-43-1)**

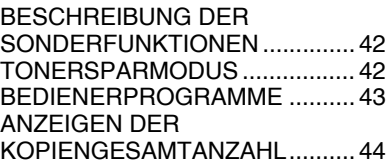

### **6 [WARTUNG](#page-46-1)**

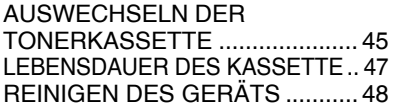

### **7 [FEHLERSUCHE AM GERÄT](#page-51-1)**

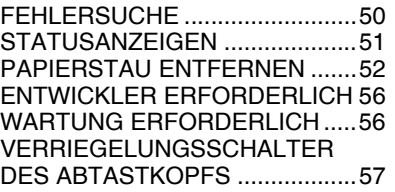

### **8 [OPTIONEN](#page-59-1)**

[SYSTEMKONFIGURATION ........58](#page-59-2) [EINZELBLATTEINZUG \(AR-SP9\)58](#page-59-3) WENN IN DER HAUPTEINHEIT EIN ORIGINALSTAU WÄHREND DER SPF-[BENUTZUNG AUFTRITT .................... 59](#page-60-0) [250-BLATT-PAPIERZUFUHRKASSETTE](#page-61-0)  (AR-D33).............................................. 60

### **9 [ANHANG](#page-62-1)**

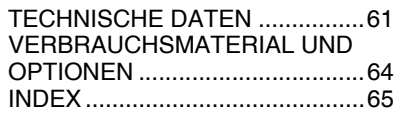

<span id="page-5-0"></span>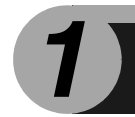

# <span id="page-5-1"></span>*1* **EINLEITUNG**

Dieses Kapitel liefert grundlegende Informationen zum Arbeiten mit dem Gerät.

## <span id="page-5-2"></span>**BENUTZUNGSHINWEISE ZUM HANDBUCH**

Das Bedienungshandbuch enthält Erläuterungen zum Betrieb des Geräts, wichtige Hinweise, die zu beachten sind, sowie die erforderlichen Wartungsmaßnahmen. Damit Sie das Gerät optimal nutzen können, sollten Sie das Handbuch aufmerksam lesen. Bewahren Sie es so auf, daß Sie auch künftig schnell darin nachschlagen können.

### **Hinweise in diesem Bedienungshandbuch**

In dieser Bedienungsanleitung wird der Betrieb des Modells AR-203 beschrieben.

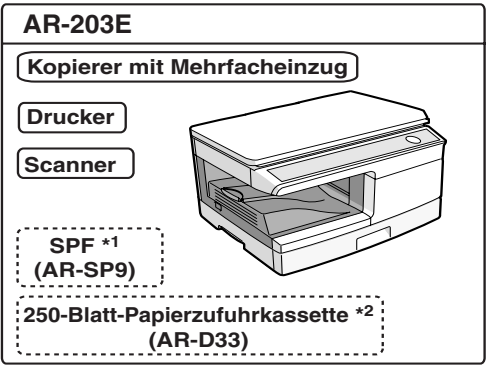

:Standardfunktionen und Ausstattung

(........) :Optionale Funktionen und Ausstattung

\*1 Der optionale Einzelblatteinzug (AR-SP9) kann installiert werden.

- \*2 Die optionale 250-Blatt Papierzufuhrkassette (AR-D33) kann installiert werden.
- Wenn "AR-xxxx" in diesem Handbuch steht, setzen Sie bitte den Namen Ihres Modells anstelle von "xxxx" ein.
- Der Einzelblatteinzug wird in dieser Bedienungsanleitung als "SPF" bezeichnet.
- In dieser Bedienungsanleitung werden folgende Symbole verwendet, die sachdienliche Informationen zum Gebrauch des Geräts hervorheben.

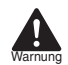

Werden die Angaben des Warnhinweises nicht richtig befolgt, kann dies zu Verletzungen führen.

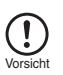

Werden die Angaben des Vorsichtshinweises nicht richtig befolgt, kann dies zu Beschädigungen des Geräts oder einzelner Komponenten führen.

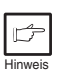

Die Hinweise liefern wichtige Informationen zu dem Gerät bezüglich der technischen Daten, der Funktionen, der Leistung und des Betriebs sowie nützliche Informationen für den Anwender.

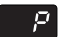

Gibt einen Buchstaben an, der auf der Anzeige erscheint.

# <span id="page-6-0"></span>**BEZEICHNUNG DER TEILE**

8 Papierführungen des manuellen

Einzugs

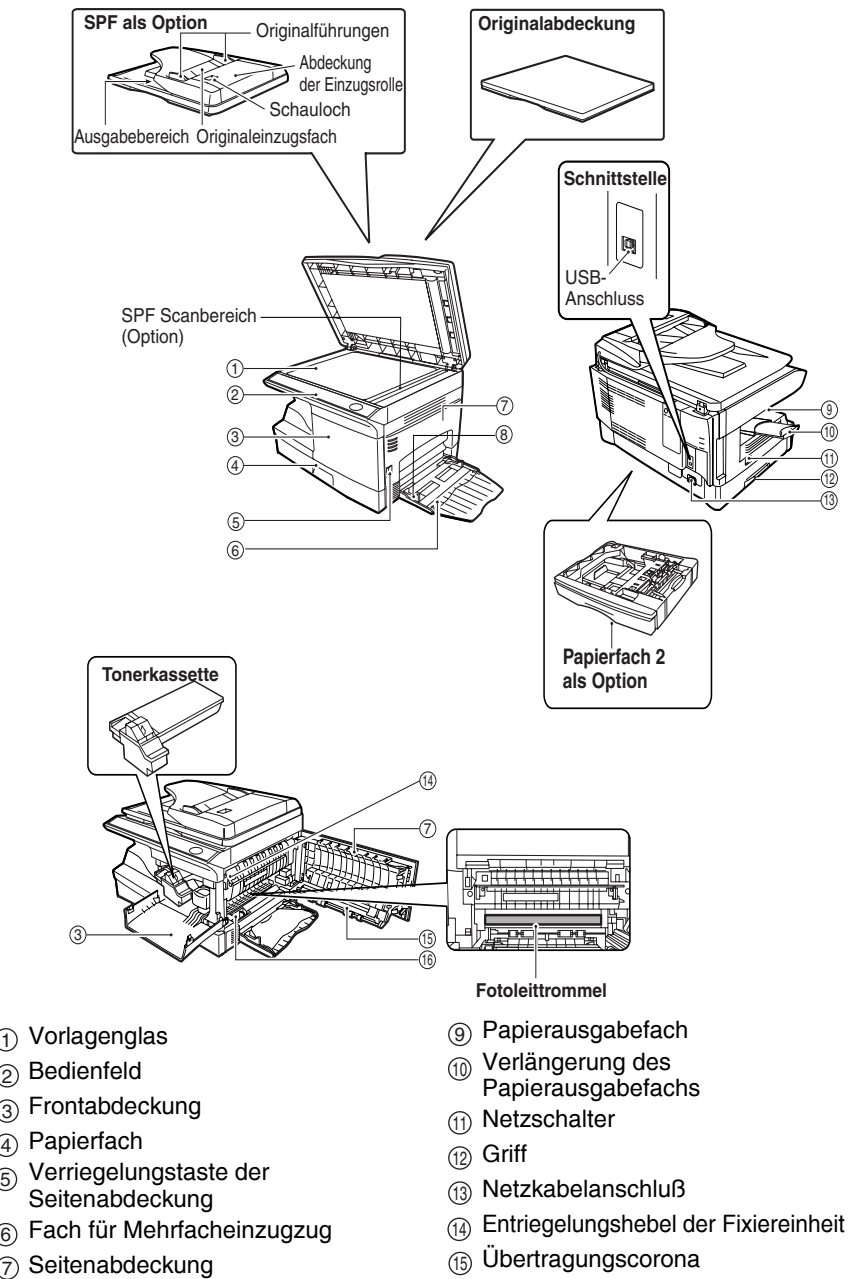

Coronareiniger

# <span id="page-7-0"></span>**BEDIENFELD**

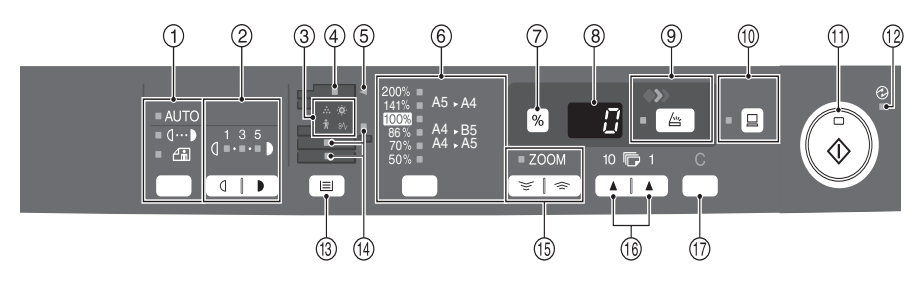

**Wahltaste für Belichtungsmodus und**  1 **Anzeige**

Für die Auswahl der Belichtungsarten AUTO, MANUELL oder PHOTO. Die gewählte Belichtungsart wird durch ein leuchtendes Lämpchen angezeigt. ([S.17](#page-18-2))

#### **Tasten Hell und Dunkel und**  2 **Anzeigen**

Zur Einstellung der Belichtungsstärke bei MANUELL- oder PHOTO-Belichtung. Die gewählte Belichtungsstärke wird durch ein leuchtendes Lämpchen angezeigt. [\(S.17](#page-18-2)) Zum Starten und Beenden der Bedienerprogrammeinstellungen. [\(S.43](#page-44-0))

#### **Alarmanzeigen** 3

- Anzeige Auswechseln der
- :O: Entwicklereinheit erforderlich ([S.56\)](#page-57-0)
- Papierstauanzeige ([S.52\)](#page-53-0)  $8\Lambda$ 
	- Anzeige Auswechseln der
- ÷. Tonerkassette erforderlich ([S.45\)](#page-46-2)
- Wartungsanzeige ([S.56\)](#page-57-1) ŵ

#### **SPF-Anzeige ([S.56](#page-57-1))** 4

Kann nur verwendet werden, wenn die Einheit mit einem SPF ausgestattet ist.

- **SPF-Papierstauanzeige ([S.56\)](#page-57-1)** 5 Kann nur verwendet werden, wenn die Einheit mit einem SPF ausgestattet ist.
- **Kopiermaßstabtaste und Anzeigen** 6 Für die Auswahl der voreingestellten Verkleinerungs-/Vergrößerungs-Kopiermaßstäbe. Der gewählte Kopiermaßstab wird durch ein leuchtendes Lämpchen angezeigt. [\(S.19\)](#page-20-0)
- **Taste zur Wiedergabe des**  7 **Kopienwiedergabefaktors ([S.19](#page-20-0))**
- **Anzeige** 8 Anzeige der gewählten Kopienanzahl, des Zoom-Kopiermaßstabs, Bedienerprogrammcodes und Fehlercodes.
- **SCAN-Taste und -Anzeige ([S.29](#page-30-0), [S.37\)](#page-38-0)** 9

**ON LINE-Taste und -Anzeige [\(S.29\)](#page-30-0)** 10 Leuchtet, wenn das Gerät als Drucker und Scanner eingesetzt wird. Eine Beschreibung der ON LINE-Anzeige finden Sie im Abschnitt ["ANZEIGEN](#page-30-0)  [AUF DEM BEDIENFELD" \(S.29\).](#page-30-0)

#### $\scriptstyle\widehat{10}$  Starttaste und Anzeige

- Wenn die Anzeige leuchtet, ist Kopieren möglich.
- Drücken Sie diese Taste, um den Kopiervorgang zu starten.
- Zum Einstellen eines Bedienerprogramms. [\(S.43](#page-44-0))

#### **Energiesparanzeige** 12 Leuchtet auf, wenn sich das Gerät im Energiesparbetrieb befindet. [\(S.42](#page-43-4), [S.43\)](#page-44-0)

**Papierwahltaste** 13 Für die Wahl einer Papiereinzugs-station (Papierfach 1, Papierfach 2 oder Fach für Mehrfacheinzug). [\(S.43\)](#page-44-0)

#### **Anzeige für den gewählten**  14 **Papiereinzug**

Leuchtet auf, um die gewählte Papiereinzugsstation anzuzeigen.

#### **ZOOM-Tasten und Anzeige** 15

Zur Auswahl eines beliebigen Verkleinerungs- oder Vergrößerungsmaßstabs zwischen 25% und 400% in Schritten von 1%. [\(S.19](#page-20-0))

#### **Kopienanzahl-Tasten** 146

- Zur Auswahl der gewünschten Anzahl von Kopien (1 bis 99). ([S.17\)](#page-18-3)
- Für Bedienerprogrammeingaben. ([S.43\)](#page-44-0)

#### **Rückstelltaste** 147

- Durch Drücken wird die Anzeige gelöscht oder ein Kopierlauf unterbrochen. ([S.17\)](#page-18-4)
- Durch Drücken und Halten wird im Standby-Betrieb die Gesamtanzahl der bis zu diesem Zeitpunkt erstellten Kopien angezeigt. [\(S.44](#page-45-0))

<span id="page-8-0"></span>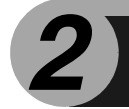

<span id="page-8-1"></span>Legen Sie das Papier folgendermaßen in das Fach ein.

## <span id="page-8-2"></span>**PAPIER**

Optimale Ergebnisse werden bei Verwendung des von SHARP empfohlenen Papiers erzielt.

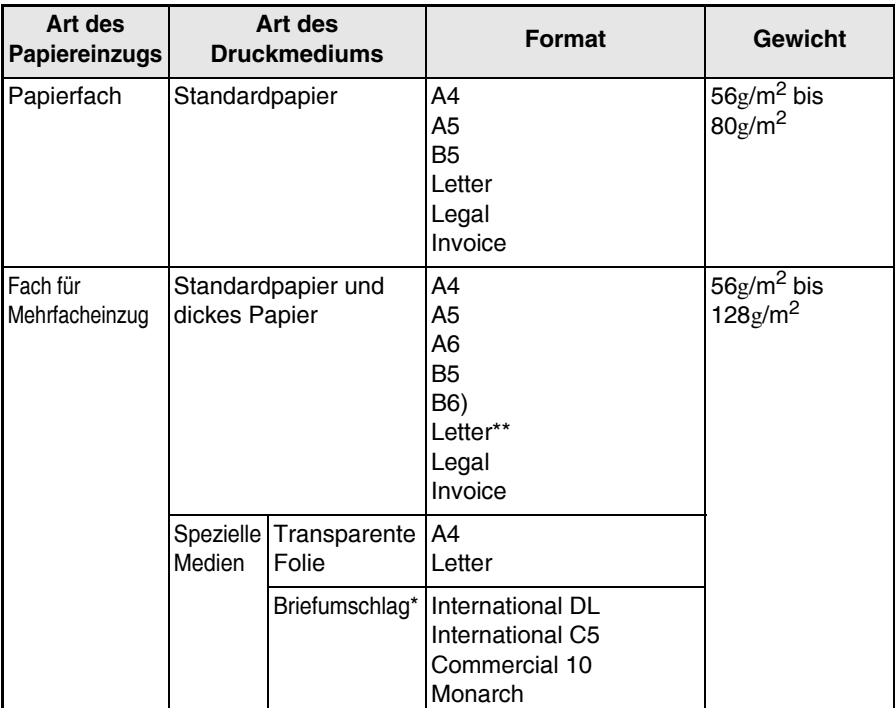

\*Verwenden Sie keine Spezialumschläge oder Umschläge mit Metallverschlüssen, Kunststoffringen, Fadenverschlüssen, Fenstern, Futter, selbstklebenden Verschlußklappen oder aus synthetischen Materialien. Verwenden Sie keine luftgepolsterten Umschläge oder Umschläge mit aufgeklebten Etiketten oder Briefmarken. Sie führen zur Beschädigung des Kopierers.

- \*\*Papier mit einem Gewicht zwischen 105 $\rm g/m^2$  und 128 $\rm g/m^2$  kann nur bis zu einem Format von A4 über das Fach für Mehrfacheinzug eingezogen werden.
- Spezialpapier wie transparente Folie und Etiketten oder Briefumschläge muß Seite für Seite über das Fach für Mehrfacheinzug eingezogen werden.

# <span id="page-9-1"></span><span id="page-9-0"></span>**EINLEGEN IN DAS PAPIERFACH**

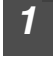

*1* **Heben Sie den Griff des Papierfachs an, und ziehen Sie das Papierfach bis zum Anschlag heraus.**

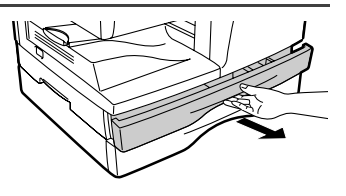

*2* **Stellen Sie die Papierführungen des Papierfachs auf die Länge und Breite des Kopierpapiers ein. Drücken Sie dazu den Hebel der Papierführung , und verschieben Sie die Führung A passend zur Breite des Kopierpapiers. Schieben Sie die**  Papierführung **® zum geeigneten Schlitz, wie auf dem Papierfach gekennzeichnet.**

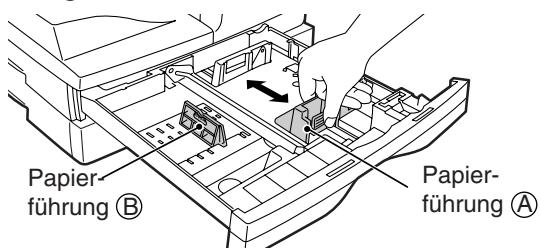

#### *3* **Fächern Sie das Papier auf, und legen Sie es in das Papierfach ein. Achten Sie darauf, daß sich die Kanten unter den Haken an den Ecken befinden.**

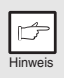

*Legen Sie Papier nur bis zur Markierung für die maximale Füllhöhe ein ( ). Zu hohe Füllung kann einen Papierstau verursachen.*

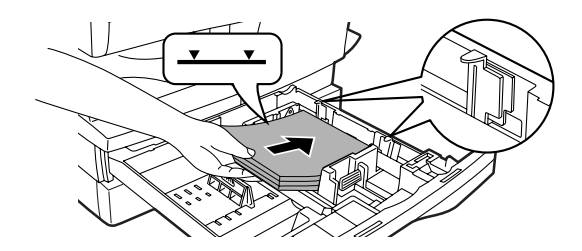

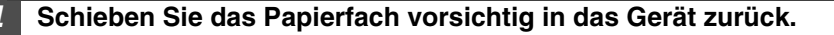

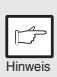

- Um nach dem Einlegen des Papiers das blinkende **Denatier and Starten** *eines Kopiervorgangs zu löschen, drücken Sie die Rückstelltaste (*  $\odot$ ). Das blinkende **and auf der Anzeige erlischt, und die** *Startanzeige* ( $\binom{?}{\infty}$ ) leuchtet auf.
- *Das Papier darf keine Risse, Verschmutzung, Knicke und wellige oder umgebogene Kanten aufweisen.*
- *Das gesamte Papier im Stapel muß das gleiche Format haben und vom gleichen Typ sein.*
- *Beim Einlegen des Papiers achten Sie darauf, daß das Papier dicht an der Führung anliegt. Prüfen Sie, daß die Führung jedoch nicht zu eng eingestellt ist, damit sich das Papier nicht wellt. Ansonsten kommt es zu Schrägeinzug des Papiers oder zu einem Papierstau.*
- *Wenn das Gerät längere Zeit nicht verwendet wird, nehmen Sie das Papier aus dem Papierfach, und lagern Sie es an einem trockenen Platz. Bleibt das Papier längere Zeit im Gerät, nimmt es Feuchtigkeit aus der Luft auf. Die Folge sind Papierstaus.*
- *Beim Einlegen von neuem Papier in das Papierfach muß das alte, bereits eingelegte Papier entnommen werden. Wenn neues Papier über bereits eingelegtes Papier gelegt wird, kann es passieren, daß zwei Blätter gleichzeitig eingezogen werden.*
- *Wenn sich das Ausgabepapier wellt, kann es helfen, das Papier umgekehrt in das Fach zu legen.*

# <span id="page-11-1"></span><span id="page-11-0"></span>**MANUELLER EINZUG (Spezialpapier)**

Das Fach für Mehrfacheinzug kann verwendet werden, um Standardpapier, transparente Folien, Etiketten, Umschläge und andere Papiersorten für spezielle Zwecke zuzuführen. Papier in einem Format von A6 bis A4 und mit einem Gewicht von 56 bis 128g/m<sup>2</sup> kann in dieses Fach eingelegt werden. (Bei Papier mit einem Gewicht von 105 bis 128 g/m<sup>2</sup> kann ein Format von max. A4 verwendet werden.)

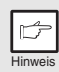

• *Das Fach für Mehrfacheinzug kann bis zu 50 Blatt Papier aufnehmen. (Die Kapazität hängt vom eingelegten Papiertyp ab.)* 

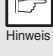

• *Das Originalbild muß kleiner als das verwendete Kopierpapier oder medium sein. Ist das Originalbild größer als das Papier oder Medium, werden die Kopien an den Rändern unsauber.*

### **Das Fach für Mehrfacheinzug**

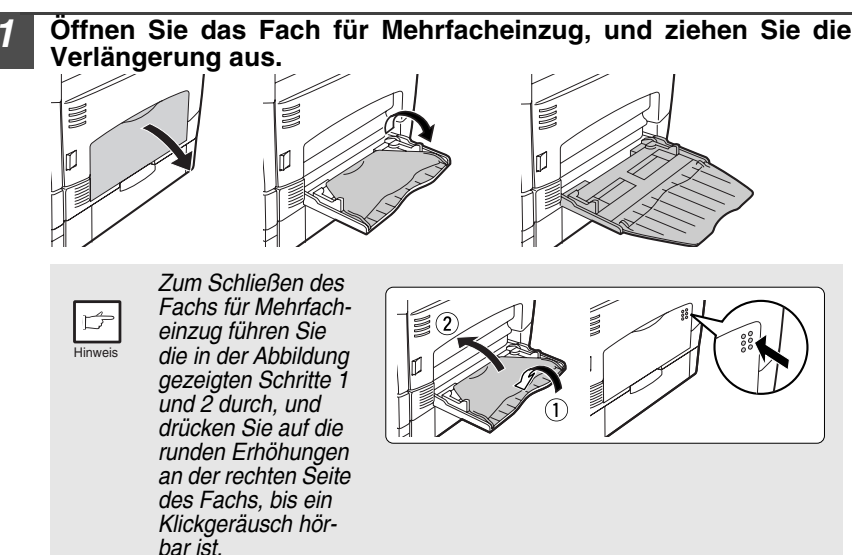

*2* **Passen Sie die Papierführungen an das Papierformat an. Schieben Sie das Papier (zu bedruckende Seite nach unten) ganz in das Fach für Mehrfacheinzug ein.**

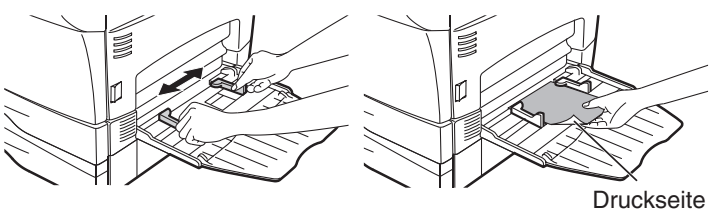

- *Das Papier muß mit der schmalen Seite in den Einzugsschlitz eingeführt werden.*
- *Transparente Folien, Aufkleber und anderes Spezialpapier müssen einzeln eingeführt werden.*
- *Wird auf transparente Folie kopiert, muß jede Kopie sofort entnommen werden. Die Kopien sollten nicht übereinander zu liegen kommen. Umschläge müssen gerade und flach eingelegt werden.*

Hinweis

#### **Drücken Sie die Papierwahltaste ( iiii), um das Fach für Mehrfacheinzug zu wählen.**

#### **Hinweis zum Einlegen von Umschlägen**

- Umschläge müssen einzeln mit der schmalen Seite in den Einzug eingelegt werden.
- Verwenden Sie keine Spezialumschläge oder Umschläge mit Metallverschlüssen, Kunststoffringen, Fadenverschlüssen, Fenstern, Futter, selbstklebenden Verschlußklappen oder aus synthetischen Materialien. Verwenden Sie keine luftgepolsterten Umschläge oder Umschläge mit aufgeklebten Etiketten oder Briefmarken.
- Umschläge, deren Oberseite nicht glatt, sondern mit Prägungen versehen ist, können fleckig ausgegeben werden.
- Bei hoher Luftfeuchtigkeit und hohen Temperaturen kann es passieren, daß die selbstklebenden Umschlagklappen beim Kopieren/Ausdrucken zugeklebt werden.
- Verwenden Sie nur flache und richtig gefaltete Umschläge. Wellige oder nicht richtig geformte Umschläge werden eventuell nicht richtig kopiert/bedruckt, oder es kommt zu einem Papierstau.
- Vor der Ausführung des Kopier-/Druckauftrags sollten Sie eine Testkopie erstellen.
- Unter der Papierformateinstellung des Druckertreibers muß Com 10, DL, C5 oder Monarch ausgewählt werden. (Ausführliche Informationen zum Druckertreiber können dem Online-Handbuch entnommen werden.)

#### **Hinweis zum Einlegen von dickem Papier**

Zum Kopieren auf dickem Papier muss die Fixiertemperatur erhöht werden. Stellen Sie das Bedienerprogramm 29 auf "2 (Hoch)", wenn Sie dickes Papier benutzen. (Siehe Seite [43](#page-44-0) und [44.](#page-45-1))

<span id="page-13-0"></span>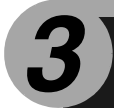

# <span id="page-13-1"></span>*3* **KOPIEREN**

In diesem Kapitel werden neben den grundlegenden Funktionen noch weitere Kopierfunktionen beschrieben.

Das Gerät ist mit einem Speicher für eine Seite ausgestattet. Dadurch braucht das Gerät ein Original nur einmal zu scannen und kann davon bis zu 99 Kopien erstellen. Dadurch verbessert sich der Arbeitsfluß, der Geräuschpegel des Kopierers verringert sich, und aufgrund des geringeren Verschleißes des Scannermechanismus arbeitet das Gerät zuverlässiger.

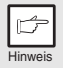

*Wenn das Gerät im Betrieb nicht richtig funktioniert oder eine Funktion nicht*  verwendet werden kann, lesen Sie ["FEHLERSUCHE AM GERÄT" \(S.50\).](#page-51-1)

# <span id="page-13-2"></span>**KOPIERVORGANG**

**1 Vergewissern Sie sich, daß im Papierfach [\(S. 8\) o](#page-9-1)der im Fach für Mehrfacheinzug [\(S. 10\)](#page-11-1) Papier eingelegt ist, und prüfen Sie das Papierforma[t \(S. 7\).](#page-8-0)** 

Wenn kein Papier eingelegt ist, lesen Sie [Seite 8.](#page-9-1)

**2 Gerät einschalten [\(S. 13\).](#page-14-1)**

#### **3 Legen Sie das Original ein.**

Bei Verwendung des Vorlagenglases lesen Sie den Abschnitt "Verwenden des Vorlagenglases" [\(S. 15\).](#page-16-1) 

Bei Verwendung des SPF lesen Sie den Abschnitt "Verwenden des SPF" [\(S. 16\).](#page-17-0) Wenn Sie auf Papier im Format A4 Zoll oder größer kopieren, ziehen Sie die Verlängerung für das Papierausgabefach heraus.

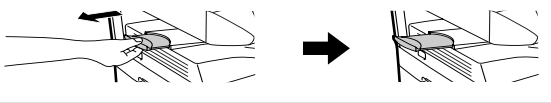

**4 Wählen Sie die Kopiereinstellungen aus.**

Wenn Sie mit den anfänglichen Einstellungen [\(S. 14\)](#page-15-0) kopieren möchten, gehen Sie zum nächsten Schritt.

Wie Sie die Kopienanzahl einstellen, können Sie au[f Seite 17](#page-18-5) nachlesen. Wie Sie Auflösung und Kontrast einstellen, können Sie auf [Seite 17](#page-18-5) nachlesen. Wie Sie die Kopie vergrößern oder verkleinern, können Sie auf [Seite 19](#page-20-1)  nachlesen.

Wie Sie das verwendete Papierfach ändern, können Sie au[f Seite 19](#page-20-1) nachlesen.

**5 Starten Sie den Kopiervorgang.**

Drücken Sie die Starttaste  $(\mathcal{C}_\infty)$ ).

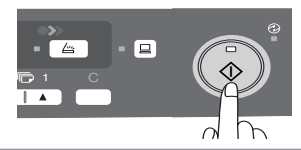

# <span id="page-14-1"></span><span id="page-14-0"></span>**ANSCHLIESSEN DES NETZKABELS**

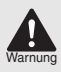

*Wird das Gerät in einem anderen Land eingesetzt als demjenigen, in dem es ursprünglich erworben wurde, müssen Sie überprüfen, ob Ihr Modell mit der örtlichen Netzspannung betrieben werden kann. Der Anschluß des Geräts an eine ungeeignete Spannungsquelle führt zu einer irreparablen Beschädigung des Geräts.*

*1* **Achten Sie darauf, daß der Netzschalter des Geräts ausgeschaltet ist (AUS/OFF). Stecken Sie das mitgelieferte Netzkabel in den Netzanschluß an der Geräterückseite.**

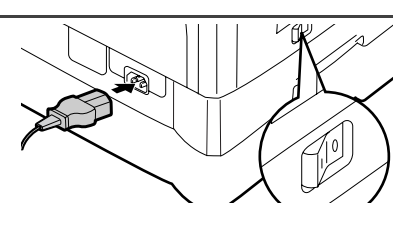

#### *2* **Stecken Sie das andere Ende des Netzkabels in die nächste Wandsteckdose ein.**

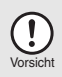

*Das Netzkabel darf nur in eine ordnungsgemäß geerdete Wandsteckdose eingesteckt werden. Es dürfen keine Verlängerungskabel oder Steckerleisten verwendet werden.*

### **Einschalten**

Achten Sie darauf, daß der Netzschalter des Geräts ausgeschaltet ist (AUS/OFF). Stecken Sie das andere Ende des Netzkabels in die nächste Wandsteckdose ein. Schalten Sie den Netzschalter an der linken Seite des Geräts ein (EIN/ON). Die Startanzeige (  $\binom{?}{?}$  ) und weitere Anzeigen zu den anfänglichen Einstellungen des Bedienfelds leuchten auf und zeigen die Betriebsbereitschaft an. Die anfänglichen Einstellungen sind auf der nächsten Seite

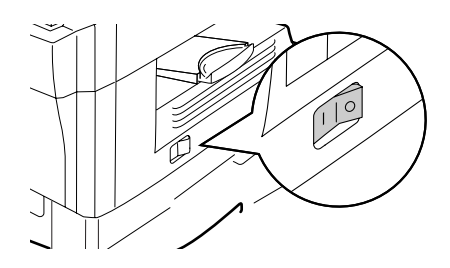

unter "Anfängliche Einstellungen des Bedienfelds" beschrieben.

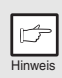

- *Das Gerät geht in den Energiesparmodus über, sobald die voreingestellte Zeit ohne irgendwelche Bedienereingaben verstrichen ist. Die Einstellungen der Energiespar-Betriebsarten können verändert werden. Siehe ["BEDIENERPROGRAMME" \(S.43\)](#page-44-0).*
- *Nach Ablauf der voreingestellten Zeit nach dem Ende des Kopier- oder Scanvorgangs kehrt das Gerät zu den anfänglichen Einstellungen zurück. Die voreingestellte Zeitdauer (automatische Rückstellzeit) kann geändert werden. Siehe ["BEDIENERPROGRAMME" \(S.43\)](#page-44-0).*

### <span id="page-15-0"></span>**Der Abtastkopf**

Die Lampe des Abtastkopfs leuchtet ständig, wenn das Gerät betriebsbereit ist (wenn die Startanzeige (  $\binom{?}{?}$  ) leuchtet).

Das Gerät justiert die Abtastkopflampe von Zeit zu Zeit, um eine gleichbleibend hohe Kopierqualität zu gewährleisten. Der Abtastkopf bewegt sich dann automatisch. Das ist keine Fehlfunktion, sondern ein normaler Vorgang.

### **Anfängliche Einstellungen des Bedienfelds**

Bei eingeschaltetem Gerät wird das Bedienfeld auf die anfänglichen Einstellungen zurückgesetzt, wenn nach Beendigung eines Kopier- oder Scanauftrags die über die Einstellung "automatische Rückstellzeit" [\(S.42\)](#page-43-5) eingestellte Zeit verstrichen ist oder die Rückstelltaste  $(\odot)$  zweimal gedrückt wurde.

Die anfänglichen Einstellungen des Bedienfelds sind unten abgebildet.

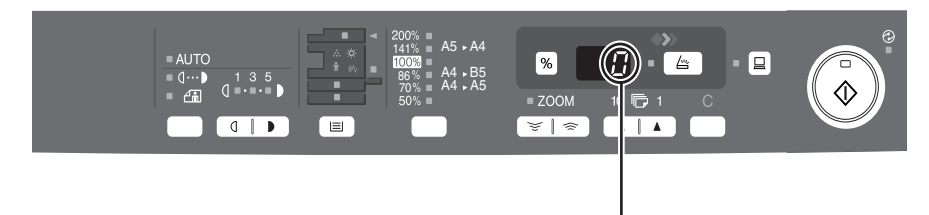

"0" erscheint auf der Anzeige.

Wenn jetzt ein Kopiervorgang gestartet wird, werden die Einstellungen in der folgenden Tabelle angewendet.

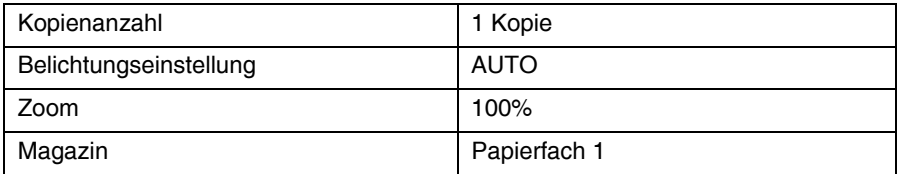

### **Abschaltverfahren**

Wenn das Gerät eine bestimmte Zeit lang nicht verwendet wird, geht es automatisch in den automatischen Energiesparbetrieb ([S.43](#page-44-0)), um den Energieverbrauch zu verringern. Wenn das Gerät längere Zeit nicht verwendet wird, sollte der Netzschalter ausgeschaltet und das Netzkabel gezogen werden.

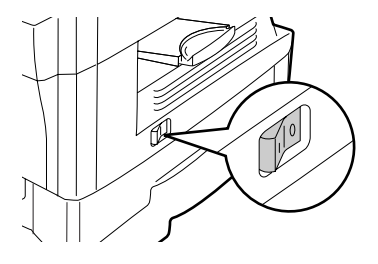

# <span id="page-16-1"></span><span id="page-16-0"></span>**EINLEGEN VON ORIGINALEN**

### **Verwenden des Vorlagenglases**

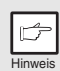

- *Das Vorlagenglas kann Originale mit einem Format von bis zu A4 einlesen.*
- *Am oberen und unteren Rand der Kopie kann ein Streifen von max. 4 mm unbedruckt bleiben. An den anderen Rändern der Kopie kann ein Bereich von insgesamt 4,5 mm unbedruckt bleiben.*
- *Drücken Sie leicht auf die Originalabdeckung, wenn ein Buch, ein gefaltetes oder zerknittertes Original kopiert wird. Wenn die Originalabdeckung nicht richtig geschlossen wird, können auf der Kopie Streifen auftreten, oder sie kann verzerrt aussehen.*
- *Wenn Sie das Vorlagenglas zum Scannen eines Originals benutzen, darf kein Original in den SPF eingelegt sein.*

*1* **Öffnen Sie die Originalabdeckung, und legen Sie die Vorlage ein.**

*2* **Legen Sie das Original mit der Vorderseite nach unten auf das Vorlagenglas. Richten Sie es an der Originalformatanlage und**  an der Markierung für die Mitte (▶) aus. Schließen Sie die **Originalabdeckung vorsichtig.**

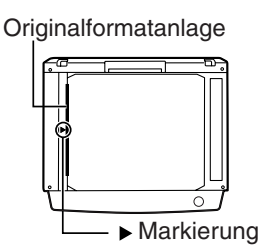

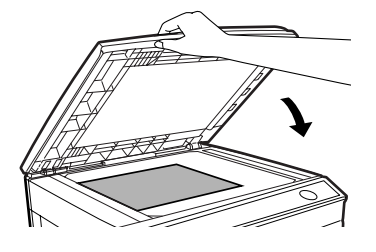

### **Einlegen eines großen Originals**

Die Originalabdeckung läßt sich abbauen, damit auch sperrige Gegenstände kopiert werden können.

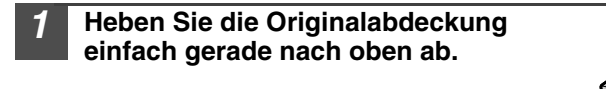

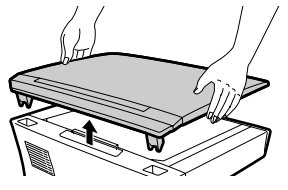

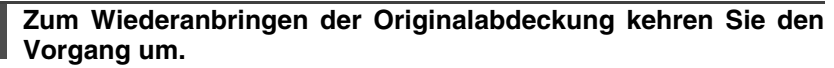

### <span id="page-17-0"></span>**Verwenden des SPF**

Der SPF ist für bis zu 50 Vorlagen in einem Format von A5 bis A4 und einem Gewicht von 56 bis 90g/m2 ausgelegt.

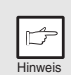

- *Bevor Originale aus dem Originaleinzug eingezogen werden, müssen alle Heft- oder Büroklammern davon entfernt werden.*
- *Wellige Originale müssen vor dem Einlegen in den Originaleinzug geglättet werden. Andernfalls kann es zu einem Originalstau kommen.*
- *Die SPF-Anzeige* ( $\Box$ ) am Bedienfeld leuchtet auf. Wenn diese *Anzeige nicht leuchtet, sind die Originale nicht richtig eingelegt, oder der SPF ist nicht richtig geschlossen.*
- *Stark beschädigte Originale im SPF rufen einen Originalstau hervor. Derartige Originale sollten über das Vorlagenglas kopiert werden.*
- *Besondere Originale, beispielsweise transparente Folien, dürfen nicht über den SPF eingezogen werden. Sie müssen vielmehr direkt auf das Vorlagenglas gelegt werden.*
- *Am oberen und unteren Rand der Kopie kann ein Streifen von max. 4 mm unbedruckt bleiben. An den anderen Rändern der Kopie kann ein Bereich von insgesamt max. 4,5 mm unbedruckt bleiben.*
- *Um den Dauerkopierbetrieb über den SPF zu stoppen, drücken Sie die Rückstelltaste* (  $\odot$  ).

*1* **Achten Sie darauf, daß kein Original mehr auf dem Vorlagenglas liegt.**

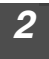

*2* **Stellen Sie die Originalführungen auf das Originalformat ein.**

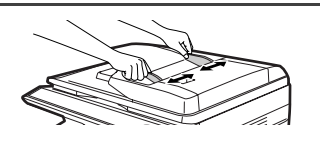

*3* **Legen Sie die Originale mit der Vorderseite nach oben in den Originaleinzug ein.**

Über das Schauloch (siehe die Abbildung rechts) können Sie die Position des Originals überprüfen. Das Schauloch hat eine Markierung  $\Rightarrow$  für den oberen Rand

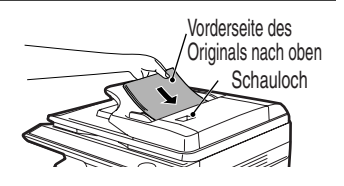

des Originals. Richten Sie den oberen Rand des Originals zu dieser Markierung aus.

# <span id="page-18-5"></span><span id="page-18-3"></span><span id="page-18-0"></span>**FEINSTELLEN DER KOPIENANZAHL**

Stellen Sie die Anzahl der Kopien über die beiden Kopienanzahl-Tasten ( $\boxed{\bullet}$ ) ein, wenn Sie vom Vorlagenglas oder vom SPF aus kopieren, falls dieser installiert ist.

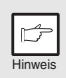

- <span id="page-18-4"></span>• *Drücken Sie die Rückstelltaste* (©), um eine fehlerhafte Eingabe zu *löschen.*
- *Mit der ursprünglichen Einstellung, d. h. wenn "0" angezeigt wird, kann eine Einzelkopie erstellt werden.*
- Drücken Sie die rechte Kopienanzahl-Taste, um den Wert der Einerstelle von 0 bis 9 zu wählen. Die Zehnerstelle kann über diese Taste nicht verändert werden.
- Drücken Sie die linke Kopienanzahl-Taste, um den Wert der Zehnerstelle von 1 bis 9 zu wählen.

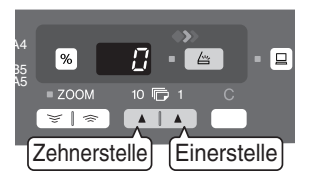

# <span id="page-18-2"></span><span id="page-18-1"></span>**BELICHTUNGSEINSTELLUNG/PHOTO-MODUS Belichtungseinstellung**

Im automatischen Belichtungsmodus ist bei den meisten Originalen eine Einstellung der Kopienqualität nicht erforderlich. Die Belichtungsstärke kann manuell in 2 Stufen korrigiert werden, um beispielsweise Fotografien zu kopieren.

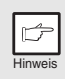

*Die Kopienauflösung für AUTO und den manuellen (* $\langle \cdots \rangle$ *) Modus kann geändert werden. [\(S.43\)](#page-44-0)*

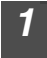

*1* **Drücken Sie die Wahltaste für den Belichtungsmodus, um den manuellen Modus ( ) oder den Photo-Modus ( ) zu wählen.**

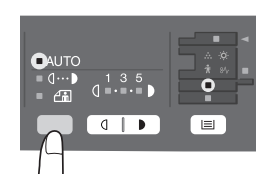

*2* **Stellen Sie die Belichtungsstärke mit den**  Tasten Hell (  $\boxed{\text{ }0}$  und Dunkel (  $\boxed{\text{ }0}$  ) ein. **Wurde die Belichtungsstärke 2 gewählt, leuchten die beiden linken äußeren Anzeigelämpchen gleichzeitig auf. Bei Auswahl von Belichtungsstärke 4 leuchten die beiden rechten äußeren Anzeigelämpchen gleichzeitig auf.** 

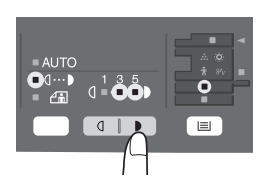

### **Automatische Belichtungseinstellung**

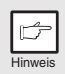

*Diese automatische Belichtungsstärke bleibt so lange erhalten, bis Sie*  sie erneut ändern.

Die automatische Belichtungsstärke kann Ihren Kopieranforderungen gemäß eingestellt werden. Sie gilt für Kopiervorgänge vom Vorlagenglas und über den SPF.

- *1* **Wenn Sie die automatische Belichtungsstärke für Kopien einstellen, die über den SPF eingezogen werden, legen Sie ein Original in den Originaleinzug ein, und vergewissern Sie sich,**  daß die SPF-Anzeige (□) leuchtet. Wenn Sie die **Belichtungsstärke für Kopien einstellen, die Sie vom Vorlagenglas aus erstellen, vergewissern Sie sich, daß kein Original mehr im Originaleinzug liegt.**
- *2* **Drücken Sie die Wahltaste für den Belichtungsmodus, um den Photo-Modus ( ) zu wählen.**

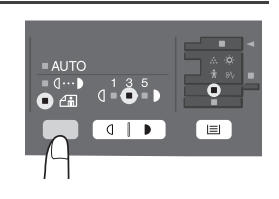

*3* **Halten Sie die Wahltaste für den Belichtungsmodus ca. 5 Sekunden lang gedrückt. Die Photo-Anzeige (** $\left(\begin{matrix} \cdot \\ \cdot \\ \cdot \end{matrix}\right)$  **erlischt, und die AUTO-Anzeige beginnt zu blinken. Eine oder zwei der Anzeigen für Hell und Dunkel leuchten auf, je nach der gewählten Einstellung der Belichtungsautomatik.**

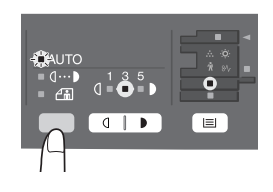

**Drücken Sie die Taste Hell ( 1) oder Dunkel ( ), um die gewünschte Belichtungsautomatik einzustellen. Wurde die Belichtungsstärke 2 gewählt, leuchten die beiden linken äußeren Anzeigelämpchen gleichzeitig auf. Wurde die Belichtungsstärke 4 gewählt, leuchten die beiden rechten äußeren Anzeigelämpchen gleichzeitig auf.**

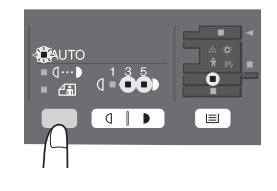

*5* **Drücken Sie die Wahltaste für den Belichtungsmodus. Die AUTO-Anzeige blinkt nun nicht mehr, sondern leuchtet ständig.**

# <span id="page-20-1"></span><span id="page-20-0"></span>**VERKLEINERUNG/VERGRÖSSERUNG/ZOOM**

Es stehen drei voreingestellte Verkleinerungs- und zwei Vergrößerungsmaßstäbe zur Auswahl. Die Zoom-Funktion ermöglicht die Einstellung des Kopiermaßstabs von 25% bis 400% in Schritten von 1%.

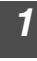

*1* **Legen Sie das Original ein, und prüfen Sie das Papierformat.**

*2* **Verwenden Sie die Kopiermaßstabtaste und/oder die ZOOM-Tasten ( , ), um den gewünschten Kopiermaßstab einzustellen.**

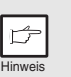

- *Um eine Zoom-Einstellung ohne Änderung des Zoom-Maßstabs zu überprüfen, halten Sie die Taste zur Anzeige des Kopienwiedergabefaktors (%) gedrückt. Wenn Sie diese Taste loslassen, erscheint wieder die Anzeige der Kopienanzahl.*
- *Zum Rückstellen des Maßstabs auf 100% drücken Sie die Kopiermaßstabtaste mehrfach, bis die 100%-Anzeige aufleuchtet.*

### *3* **Stellen Sie den Verkleinerungs-/Vergrößerungsmaßstab ein.**

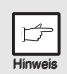

*Um den Zoom-Maßstab schnell zu verringern oder zu erhöhen, halten Sie die ZOOM-Taste (*  $\sqrt{\sqrt{2}}$  ) oder (  $\sqrt{\sqrt{2}}$  ) gedrückt. Der *Wert stoppt jedoch bei den voreingestellten Werten für den Verkleinerungs- oder Vergrößerungsmaßstab. Um diese Werte zu überschreiten, lassen Sie die Taste los, und halten Sie sie anschließend erneut gedrückt.*

#### **Auswahl eines voreingestellten Kopienmaßstabs:**

Die voreingestellten Verkleinerungs- und Vergrößerungsmaßstäbe sind: 50%, 70%, 86%, 141% und 200%.

#### **Auswahl eines Zoom-Maßstabs:**

Wenn Sie eine ZOOM-Taste ( $\overline{\mathbb{R}}$ ) oder  $\overline{\mathbb{R}}$ ) drücken, leuchtet die ZOOM-Anzeige auf, und der Zoom-Maßstab wird auf der Anzeige angezeigt.

#### A5 A4 141 A4 *-* B5<br>A4 *-* A5 86 70  $\equiv$

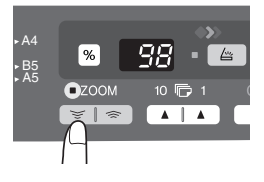

### **Auswählen des Papierfachs**

#### **So wählen Sie das Papierfach ( ) aus**

Bei jedem Drücken der Papierwahltaste (( $\equiv$ )) ändert sich die Anzeige für den gewählten Papiereinzug wie folgt: Papierfach 1, Papierfach 2, Fach für Mehrfacheinzug.

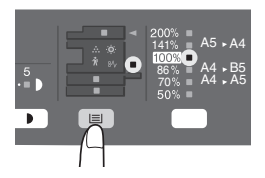

<span id="page-21-1"></span><span id="page-21-0"></span>In diesem Kapitel wird die Installation und Konfiguration der Software beschrieben, die den Einsatz des Gerätes als Drucker und Scanner ermöglicht. Es wird auch erklärt, wie das Online-Handbuch eingesehen werden kann.

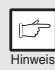

- *Die Screenshots in dieser Anleitung gelten in der Regel für Windows XP. Diese Screenshots können von anderen Windows-Versionen abweichen.*
- 
- *"CD-ROM" steht in dieser Anleitung für die mit dem Gerät gelieferte CD-ROM.*

# <span id="page-21-2"></span>**SOFTWARE**

Die mit dem Gerät gelieferte CD-ROM enthält die folgende Software:

## **MFP-Treiber**

### **Druckertreiber**

Der Druckertreiber ermöglicht die Nutzung der Druckerfunktion des Geräts. Der Druckertreiber enthält das Druckstatusfenster. Dieses Dienstprogramm überwacht das Gerät und informiert Sie über den Druckstatus, den Namen des gerade gedruckten Dokuments und Fehlermeldungen.

### **Scannertreiber\***

Der Scannertreiber ermöglicht die Anwendung der Scanfunktion des Geräts mit Hilfe TWAIN-komaptibler und WIA-kompatibler Anwendungen.

### **Sharpdesk \***

Sharpdesk ist eine integrierte Softwareumgebung, die die Verwaltung von Dokumenten und Bilddateien sowie das Starten von Anwendungen erleichtert.

### **Button Manager \***

Button Manager ermöglicht die Anwendung der Scannermenüs am Gerät zum Scannen von Dokumenten.

\* Die Scanfunktion kann nur zusammen mit Computern verwendet werden, die über ein USB-Kabel mit dem Gerät verbunden sind.

# <span id="page-22-0"></span>**VOR DER INSTALLATION**

### **Hardware- und Software-Anforderungen**

Lesen Sie hier, welche Hardware- und Softwareanforderungen für die Installation der Software bestehen.

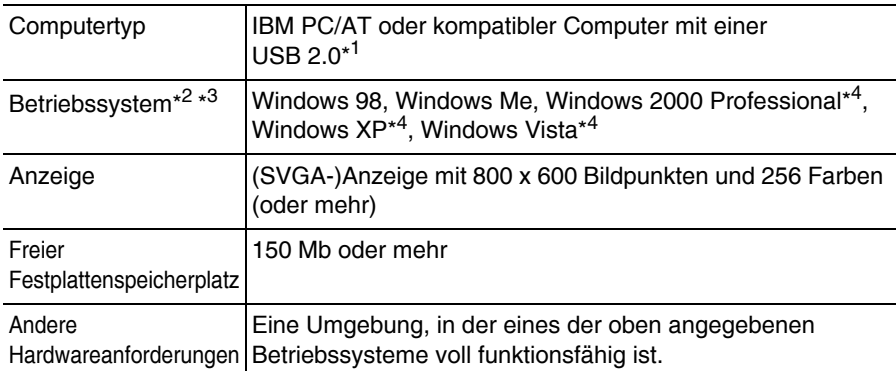

\*1 Kompatibel mit Windows 98, Windows Me, Windows 2000 Professional, Windows XP oder Windows Vista vorinstalliertes Modell standardmäßig mit einem USB-Port ausgerüstet.

- \*2 Die Druckfunktion steht im MS-DOS Modus nicht zur Verfügung.
- \*3 Das Gerät unterstützt nicht den Ausdruck über eine Macintosh-Umgebung.
- \*4 Zum Installieren der Software mit dem Installer sind Administratorrechte erforderlich.

### **Installationsumgebung und verwendbare Software**

Folgende Tabelle gibt die Treiber und Software an, die unter der entsprechenden Windows-Version und dem jeweiligen Schnittstellenanschluss installiert werden können.

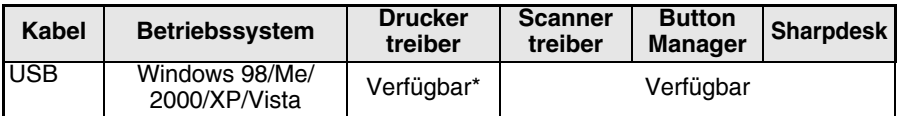

Der installierte Druckertreiber variiert je nach der Art der Verbindung zwischen dem Gerät und Ihrem Computer.

# **INSTALLIEREN DER SOFTWARE**

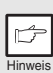

- *Bei dieser Beschreibung wird davon ausgegangen, dass die Maus für rechtshändigen Betrieb konfiguriert wurde.*
- *Zur Ausführung der Scannerfunktion benötigen Sie ein USB-Schnittstellenkabel.*
- *Wenn eine Fehlermeldung angezeigt wird, beheben Sie das Problem wie in den Anweisungen auf dem Bildschirm beschrieben. Nachdem das Problem behoben wurde, wird die Installation fortgesetzt. Eventuell müssen Sie das Installationsprogramm beenden, um ein Problem beheben zu können. Klicken Sie in diesem Fall auf die Schaltfläche "Abbrechen", um das Installationsprogramm zu beenden. Wenn das Problem behoben ist, müssen Sie die Software noch einmal neu installieren.*

### **Nutzung des Gerätes mit einer USB-Verbindung**

*1* **Das USB-Kabel darf nicht an das Gerät angeschlossen sein. Vergewissern Sie sich vor der Installation, dass das Kabel nicht angeschlossen ist.**

Wenn das Kabel angeschlossen ist, erscheint ein Plug and Play Fenster. Falls dies passiert, klicken Sie auf die Schaltfläche "Abbrechen", um das Fenster zu schließen und das Kabel abzuziehen.

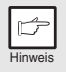

*Das Kabel wird in Schritt 13 angeschlossen.*

*2* **Legen Sie die CD-ROM in das CD-ROM Laufwerk Ihres Rechners ein. 3** Klicken Sie auf die Schaltfläche "Start", auf "Arbeitsplatz" ( **1)** und doppelklicken Sie dann auf das CD-ROM Symbol (**a)**. • In Windows Vista, klicken Sie auf "Start", klicken auf "Computer", und dann doppelklicken Sie auf das CD-ROM-Symbol ( ...)). • In Windows 98/Me/2000 doppelklicken Sie auf "Arbeitsplatz" und doppelklicken dann auf das CD-ROM Symbol. **Doppelklicken Sie auf das "Setup" Symbol ( &).** In Windows Vista, wenn eine Meldung erscheint, die um Bestätigung bittet, klicken Sie auf "Zulassen". *5* **Das "SOFTWARE LIZENZ" Fenster erscheint. Nehmen Sie den Inhalt der Softwarelizenz zur Kenntnis und klicken Sie dann auf die Schaltfläche "Ja".**

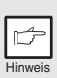

*Die "SOFTWARE LIZENZ" wird möglicherweise in einer anderen Sprache angezeigt. Wählen Sie dazu die gewünschte Sprache aus dem Sprachenmenü. Um die Software in der gewählten Sprache zu installieren, fahren Sie mit der Installation unter Beibehaltung der gewünschten Sprache fort.*

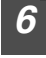

*6* **Lesen Sie "Readme" im "Willkommen" Fenster und klicken Sie dann auf die Schaltfläche "Weiter".**

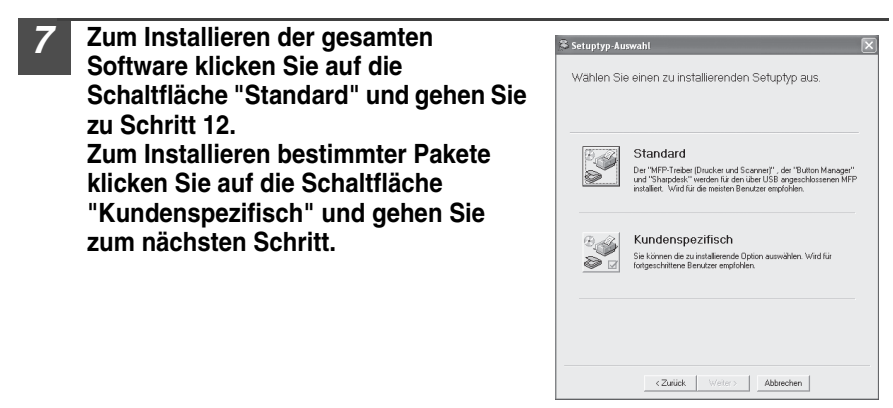

*8* **Klicken Sie auf die Schaltfläche "MFP Driver".** Klicken Sie auf die Schaltfläche "README anzeigen", um die Informationen über die ausgewählten Pakete anzuzeigen.

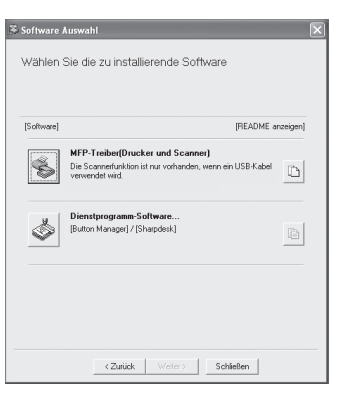

*9* **Wählen Sie "An diesen Computer angeschlossen" aus und klicken Sie auf die Schaltfläche "Weiter".**

Folgen Sie den Anweisungen auf dem Bildschirm. Wenn "Die Installation der SHARP-Software ist abgeschlossen." erscheint, klicken Sie auf die Schaltfläche "OK" und gehen Sie zu Schritt 12.

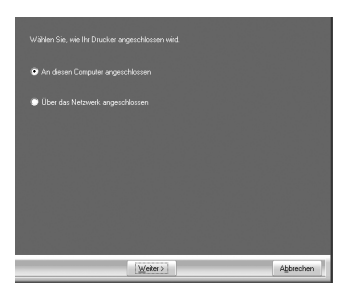

- Vorsicht
- *Wenn Sie Windows Vista ausführen und ein Sicherheitswarnfenster erscheint, müssen Sie auf "Diese Treibersoftware trotzdem installieren" klicken.*
- *Wenn Sie Windows 2000/XP ausführen und eine Warnmeldung über den Windows Logo-Test oder digitale Unterschrift erscheint, müssen Sie auf "Installation fortsetzen" oder "Ja" klicken.*

#### *10* **Sie kehren in das Fenster von Schritt 8 zurück. Wenn Sie Button Manager oder Sharpdesk installieren möchten, klicken Sie auf die Schaltfläche "Dienstprogramm-Software".**

Wenn Sie die Dienstprogramme nicht installieren möchten, klicken Sie auf die Schaltfläche "Schließen" und gehen Sie zu Schritt 12.

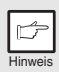

*Nach der Installation wird eventuell eine Meldung angezeigt, die Sie auffordert, den Computer neu zu starten. Klicken Sie in diesem Fall auf die Schaltfläche "Ja", um den Computer neu zu starten.*

#### **Installieren der Dienstprogramme**

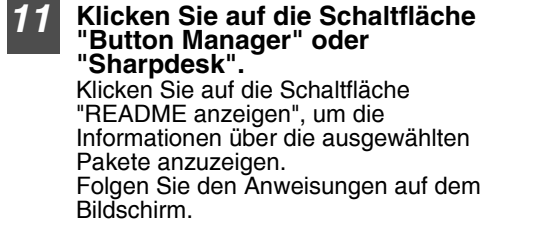

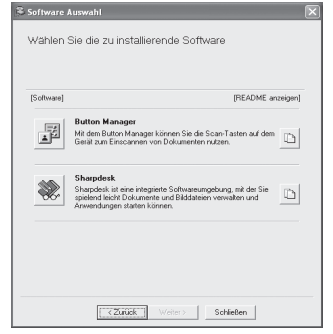

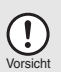

*Wenn in Windows 98/Me/2000 der folgende Bildschirm erscheint, klicken Sie zum Fortsetzen der Sharpdesk-Installation entweder auf die Schaltfläche "Überspringen" oder "Fortfahren".*

*Wenn "Überspringen" ausgewählt wird, wird die Sharpdesk-Installation ohne die Installation von Sharpdesk Imaging fortgesetzt.*

*Wenn "Fortfahren" ausgewählt wird, wird Sharpdesk Imaging installiert. Wenn Imaging for Windows auf Ihrem Computer installiert ist, wird es von Sharpdesk Imaging überschrieben.*

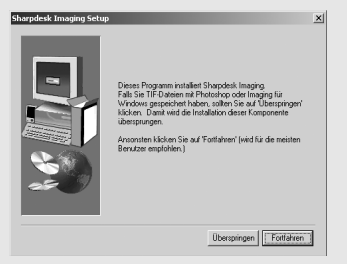

#### *12* **Wenn die Installation beendet ist, klicken Sie auf die Schaltfläche "Schließen".**

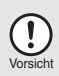

- *Wenn Sie Windows Vista ausführen und ein Sicherheitswarnfenster erscheint, müssen Sie auf "Diese Treibersoftware trotzdem installieren" klicken.*
- *Wenn Sie Windows 2000/XP ausführen und eine Warnmeldung über den Windows Logo-Test oder digitale Unterschrift erscheint, müssen Sie auf "Installation fortsetzen" oder "Ja" klicken.*

Eine Meldung fordert Sie zum Anschließen des Geräts an Ihren Computer auf. Klicken Sie auf die Schaltfläche "OK".

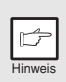

*Nach der Installation wird eventuell eine Meldung angezeigt, die Sie auffordert, den Computer neu zu starten. Klicken Sie in diesem Fall auf die Schaltfläche "Ja", um den Computer neu zu starten.*

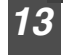

#### *13* **Schalten Sie das Gerät ein und schließen Sie dann das USB-Kabel an [\(S. 26\)](#page-27-0).**

Windows erkennt das Gerät, und ein Plug and Play Bildschirm erscheint.

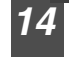

#### *14* **Befolgen Sie zum Installieren des Treibers die Anweisungen im Plug and Play Fenster.**

Folgen Sie den Anweisungen auf dem Bildschirm.

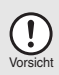

- *Wenn Sie Windows Vista ausführen und ein Sicherheitswarnfenster erscheint, müssen Sie auf "Diese Treibersoftware trotzdem installieren" klicken.*
- *Wenn Sie Windows 2000/XP ausführen und eine Warnmeldung über den Windows Logo-Test oder digitale Unterschrift erscheint, müssen Sie auf "Installation fortsetzen" oder "Ja" klicken.*

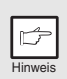

*Vor dieser Prozedur erscheint eventuell das Installationsfenster "USB 2,0 Verbundgerät". Befolgen Sie in diesem Fall die Anweisungen im Fenster, um das USB 2,0 Verbundgerät zu installieren.*

### **Dadurch wird die Software-Installation abgeschlossen.**

- Wenn Sie Button Manager installiert haben, richten Sie Button Manager ein. Lesen Sie dazu die Beschreibung unter ["Einrichten von Button Manager" \(S.32\)](#page-33-1).
- Wenn Sie Sharpdesk installiert haben, erscheint der Sharpdesk Einrichtungsbildschirm. Befolgen Sie zum Einrichten von Sharpdesk die Anweisungen im Bildschirm.

### <span id="page-27-0"></span>**Anschließen eines USB-Kabels**

Gehen Sie zum Anschließen des Geräts an den Computer wie nachfolgend beschrieben vor. Das Gerät wird ohne USB-Kabel geliefert. Sie müssen das für Ihren Computer passende Kabel separat erwerben.

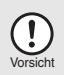

- *USB steht bei einem PC/AT-kompatiblen Computer zur Verfügung, der ursprünglich mit USB ausgestattet worden ist und auf dem Windows 98, Windows Me, Windows 2000 Professional, Windows XP oder Windows Vista vorinstalliert wurde.*
- *Das USB-Kabel darf nicht installiert werden, bevor der Druckertreiber installiert wird. Das USB-Kabel muss während der Installation des Druckertreibers angeschlossen werden.*

#### *1* **Stecken Sie das Kabel in den USB-Anschluss des Geräts.**

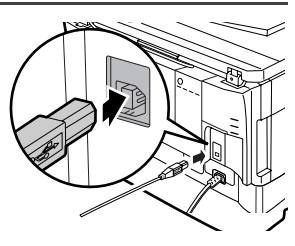

#### *2* **Stecken Sie das andere Ende des Kabels in die USB-Schnittstelle an Ihrem Computer.**

### **Das Gerät als gemeinsamen Drucker nutzen**

Wenn das Gerät als gemeinsamer Drucker in einem Netzwerk genutzt werden soll, installieren Sie den Druckertreiber wie nachfolgend beschrieben auf dem Client-Computer.

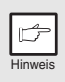

*Siehe die Bedienungsanleitung oder die Hilfedatei Ihres Betriebssystems zum Konfigurieren der korrekten Einstellungen im Druckerserver.*

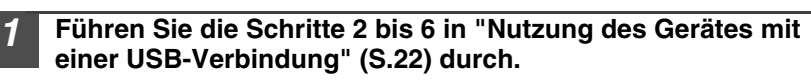

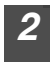

*2* **Klicken Sie auf die Schaltfläche "Kundenspezifisch".**

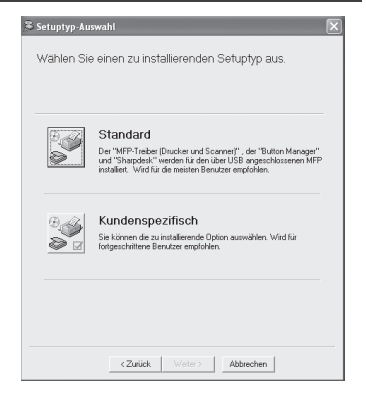

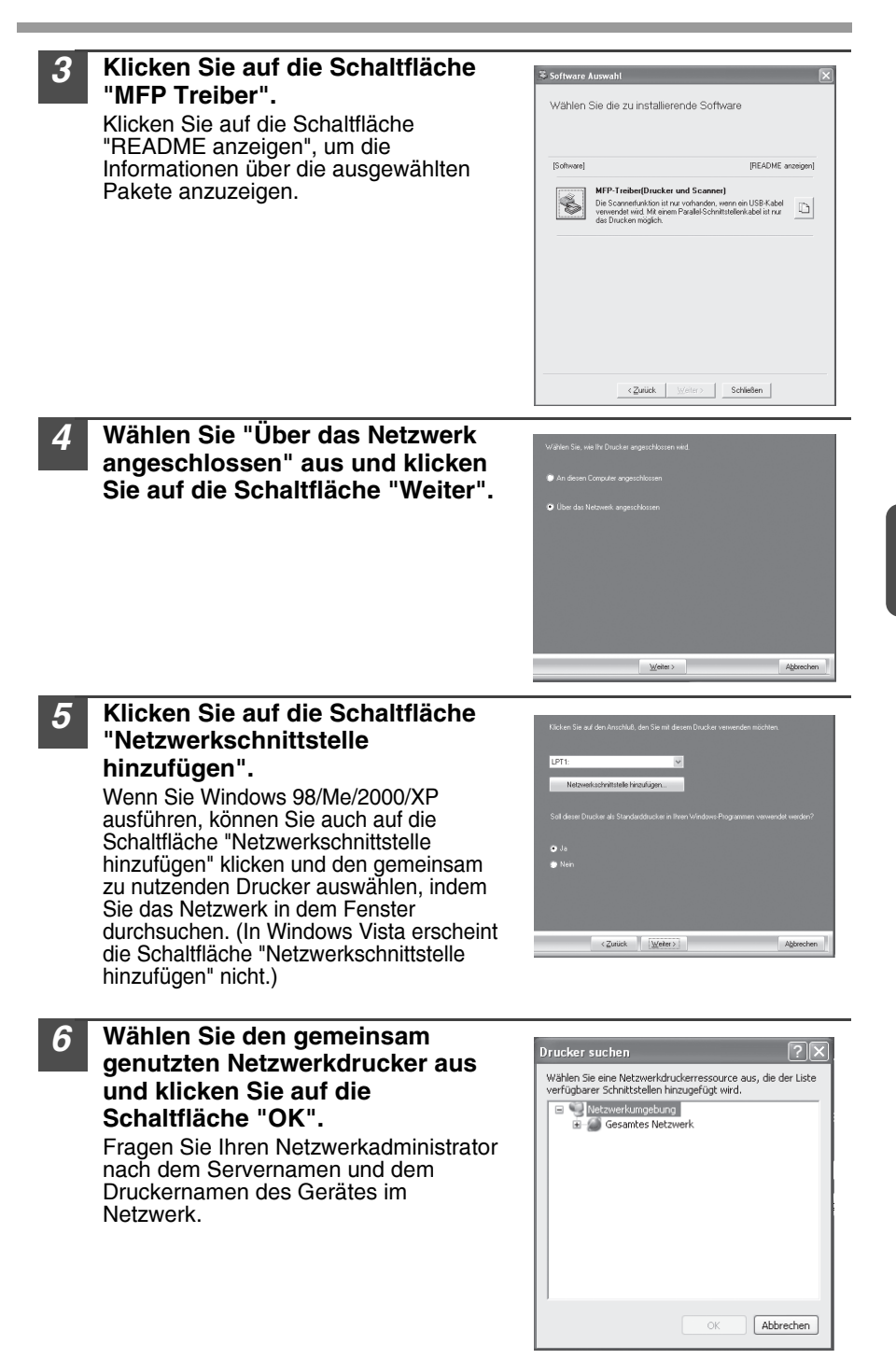

*7* **Überprüfen Sie in dem Druckerport-Auswahlfenster, welcher Netzwerkdrucker gemeinsam genutzt wird und ob das Gerät als Standarddrucker benutzt werden soll. Treffen Sie Ihre Wahl und klicken Sie auf die Schaltfläche "Weiter".**

Folgen Sie den Anweisungen auf dem Bildschirm.

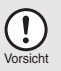

• *Wenn Sie Windows Vista ausführen und ein Sicherheitswarnfenster erscheint, müssen Sie auf "Diese Treibersoftware trotzdem installieren" klicken.*

• *Wenn Sie Windows 2000/XP ausführen und eine Warnmeldung über den Windows Logo-Test oder digitale Unterschrift erscheint, müssen Sie auf "Installation fortsetzen" oder "Ja" klicken.*

#### *8* **Sie kehren in das Fenster von Schritt 3 zurück. Klicken Sie auf die Schaltfläche "Schließen".**

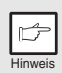

*Nach der Installation wird eventuell eine Meldung angezeigt, die Sie auffordert, den Computer neu zu starten. Klicken Sie in diesem Fall auf die Schaltfläche "Ja", um den Computer neu zu starten.*

**Dadurch wird die Software-Installation abgeschlossen.**

# <span id="page-30-1"></span><span id="page-30-0"></span>**ANZEIGEN AUF DEM BEDIENFELD**

Die ON LINE-Anzeige und die Startanzeige  $(\widehat{\mathbb{Q}})$  zeigen den Status des Druckers oder Scanners an.

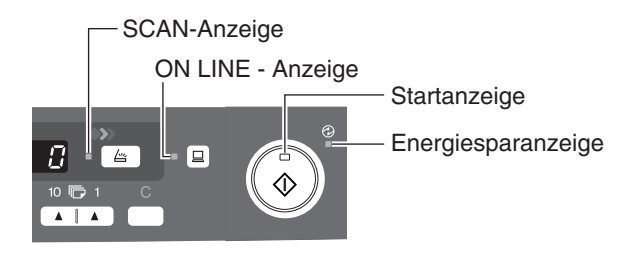

### **Startanzeige**

- Leuchtet: Zeigt an, daß das Gerät kopierbereit ist oder ein Scanvorgang ausgeführt wird.
- Blinkt: Die Anzeige blinkt in folgenden Situationen:
	- Ein Druckauftrag wurde unterbrochen.
		- Beim Reservieren eines Kopierauftrags.
		- Toner wird während eines Kopier- oder Druckauftrags nachgefüllt.
- Aus: Die Anzeige ist in folgenden Situationen ausgeschaltet:
	- Während eines Kopier- oder Scanvorgangs.
	- Das Gerät befindet sich im automatischen Energiesparbetrieb.
	- Es ist ein Papierstau oder Fehler aufgetreten.
	- Online-Druck.

### **ON LINE-Anzeige**

Mit der Taste ON LINE läßt sich der Online-/Offline-Modus umschalten.

- Ein: Zeigt an, daß das Gerät druckbereit ist und einen Scanvorgang ausführt. (Online)
- Blinkt: Druckvorgang oder Datenempfang vom Computer
- Aus: Kopiervorgang (Offline)

#### **Energiesparanzeige**

- Ein: Zeigt an, daß sich das Gerät im Energiesparbetrieb befindet.
- Blinkt: Zeigt an, dass das Gerät initialisiert wird (wenn die seitliche Abdeckung geöffnet und geschlossen oder das Gerät aus- und eingeschaltet wird).

### **SCANNER-Anzeige**

- Ein: Die Taste SCAN  $(\Box)$  wurde gedrückt, und das Gerät befindet sich im Scannermodus.
- Blinkt: Ein Scanauftrag wird gerade vom Computer ausgeführt oder Scandaten werden im Gerätespeicher abgelegt.
- Aus: Das Gerät befindet sich im Kopiermodus.

# <span id="page-31-0"></span>**ARBEITEN IM DRUCKERMODUS**

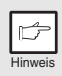

*Bei Problemen mit der Druckerfunktion lesen Sie das Online-Handbuch oder die Hilfedatei zum Treiber.*

### **Öffnen des Druckertreibers vom Start-Menü aus**

Öffnen Sie den Setup-Bildschirm des Druckertreibers wie unten beschrieben.

### *1* **Klicken Sie auf die Schaltfläche "Start".**

- *2* **Klicken Sie auf "Systemsteuerung", wählen Sie "Drucker und andere Hardware" aus, und klicken Sie dann auf "Drucker und Fax".**
	- Wählen Sie unter Windows Vista "Systemsteuerung" aus und klicken Sie dann auf "Drucker".
	- Wählen Sie unter Windows 98/Me/2000 "Einstellungen" aus und klicken Sie auf "Drucker".
- *3* **Klicken Sie auf das Druckertreibersymbol "SHARP AR-xxxx" und wählen Sie im Menü "Datei" die Option "Eigenschaften" aus.**

*4* Wählen Sie unter Windows Vista "Eigenschaften" aus dem Menü "Organisieren" aus.

*5* **Klicken Sie unter der Registerkarte "Allgemein" auf die Schaltfläche "Druckeinstellungen".**

Klicken Sie unter Windows 98/Me auf die Registerkarte "Setup".<br>Der Setup-Bildschirm für den Druckertreiber wird angezeigt.

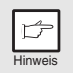

*Weitere Informationen zu den Registerkarten "Allgemein", "Details", "Farbverwaltung" und "Freigabe" können Sie dem Windows-Handbuch oder der Hilfedatei entnehmen.*

### **Drucken**

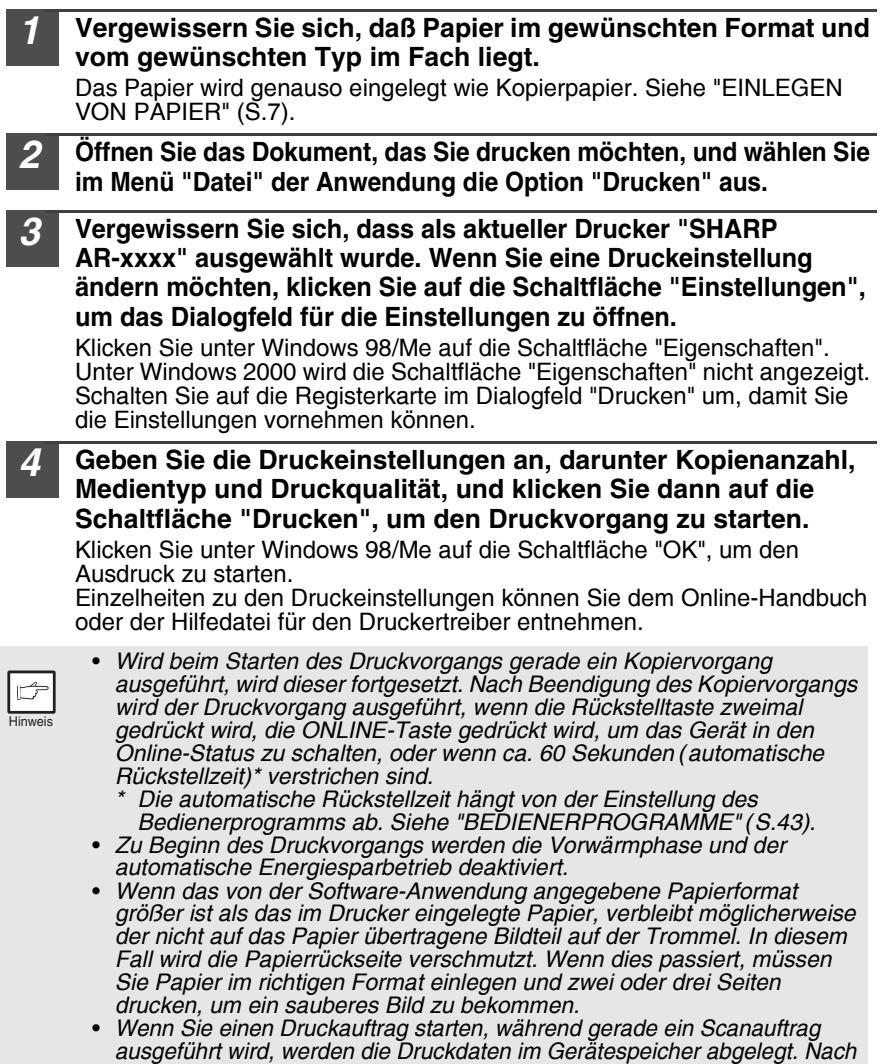

### **Unterbrechen des Kopiervorgangs**

Wenn Sie die Start-Taste  $(\left(\begin{smallmatrix}8\\8\end{smallmatrix}\right))$  drücken, um einen Kopiervorgang zu starten, während gerade ein Kopiervorgang aus dem Papierfach ausgeführt wird, beginnt der Kopiervorgang automatisch, sobald die Druckdaten aus dem Gerätespeicher gedruckt worden sind (Unterbrechungskopieren). Anschließend werden die noch im Computer verbliebenen Druckdaten an das Gerät geschickt. Drücken Sie am Ende des Kopiervorgangs die Rückstelltaste  $(\odot)$  zweimal, oder drücken Sie die ON LINE-Taste einmal, um das Gerät in den Online-Status zu setzen ([S.29\)](#page-30-1), oder warten Sie, bis die automatische Rückstellzeit ([S.42\)](#page-43-6) verstrichen ist. Die übrigen Druckdaten werden zum Gerät geschickt, und der Druckvorgang wird fortgesetzt. Unterbrechungskopieren kann<br>nicht während eines Druckauftrags über den Einzelblatteinzug ausgeführt werden.

*Beendigung des Scan- oder Kopierauftrags beginnt der Druckvorgang.*

# <span id="page-33-0"></span>**ARBEITEN IM SCANNERMODUS**

Das Softwareprogramm Button Manager ermöglicht zusammen mit dem Scannertreiber das Scannen mit dem Gerät. Zum Scannen mit dem Gerät muss Button Manager mit dem Scanmenü der Maschine verknüpft werden. Führen Sie die folgenden Schritte durch, um Button Manager mit Scanner-Ereignissen zu verknüpfen.

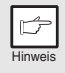

*Bei Problemen mit der Scannerfunktion lesen Sie das Online-Handbuch*  oder die Hilfedatei zum Treiber.

### <span id="page-33-1"></span>**Arbeiten mit Button Manager Einrichten von Button Manager Windows XP/Vista**

- *1* **Klicken Sie auf die Schaltfläche "start" wählen Sie "Systemsteuerung" aus, klicken Sie auf "Drucker und andere Hardware", und klicken Sie dann auf "Scanner und Kameras" im Startmenü. Klicken Sie mit der rechten Maustaste auf das Symbol "SHARP AR-xxxx" und klicken Sie im Kontextmenü auf "Eigenschaften".** Klicken Sie unter Windows Vista auf die Schaltfläche "Start", wählen Sie "Systemsteuerung", klicken Sie auf "Hardware und Sound" und dann auf "Scanner und Kameras". *2* **Klicken Sie auf dem Bildschirm**   $\begin{array}{|c|c|c|c|c|}\n\hline\n\text{S-HABP} & \text{S-HABP} \end{array}$  $\sqrt{2}$ **"Eigenschaften" auf die Registerkarte**  Wählen Sie ein Ereignis und die Aktion, die bei Ausführung<br>Sie – Kanadi Ereignis und die Aktion (die **"Ereignisse".** Ereignis auswählen: **Ein Einstalterijk Or** C Programm starters 20 Sharp Button Manager P C Keine webnen Aktionen
- *3* **Klicken Sie auf die Schaltfläche "Ereignis auswählen" und wählen Sie "ScanMenü SC1" im Pulldown-Menü aus. Wählen Sie "Sharp Button Manager P" in "Programm starten" aus und klicken Sie auf "Übernehmen".**

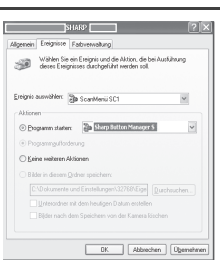

OK Abbrechen Up

### *4* **Wiederholen Sie Schritt 3, um "ScanMenü SC2" bis "ScanMenü SC6" einzustellen.**

Klicken Sie auf die Schaltfläche "Ereignis auswählen" und wählen Sie "ScanMenü SC2" im Pulldown-Menü aus. Wählen Sie "Sharp Button Manager P" in "Programm starten" aus und klicken Sie auf "Übernehmen". Gehen Sie für jedes ScanMenü bis zu "ScanMenü SC6" auf die gleiche Weise vor. Nach Beendigung der Einstellungen klicken Sie auf die Schaltfläche "OK", um den Bildschirm zu schließen. Starten Sie Button Manager, nachdem Sie<br>die Einstellungen unter Windows abgeschlossen haben. Nehmen Sie die einzelnen Einstellungen vor, und scannen Sie mit dem Gerät ein Bild. Wie Sie Button Manager starten und die Einstellungen vornehmen können, ist unter ["Dialogfeld Scanknopf Einstellungen" \(S.34\)](#page-35-0) beschrieben.

#### **Windows 98/Me/2000**

Wenn Sie unter Windows 98, Windows Me and Windows 2000 mit Button Manager direkt in eine Anwendung scannen möchten, gehen Sie folgendermaßen vor. Legen Sie die Eigenschaften von Event Manager so fest, daß die Bilder nur an Button Manager gesendet werden (siehe unten).

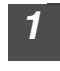

#### *1* **Klicken Sie auf die Schaltfläche "Start", wählen Sie im Start-Menü unter "Einstellungen" die Option "Systemsteuerung" aus, und öffnen Sie "Scanners und Cameras".**

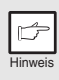

*Unter Windows Me passiert es gelegentlich, daß das Symbol "Scanners and Cameras" nach der Installation des MFP-Treibers nicht sofort angezeigt wird. Klicken Sie in diesem Fall in der Systemsteuerung auf "Zeigen Sie alle Optionen der Systemsteuerung an", um das Symbol "Scanner and Cameras" anzuzeigen.*

*2* **Wählen Sie "SHARP AR-xxxx" aus und klicken Sie auf die Schaltfläche "Eigenschaften".** Unter Windows Me klicken Sie mit der rechten Maustaste auf "SHARP AR-xxxx", und klicken Sie in dem daraufhin angezeigten Menü auf die Option "Eigenschaften". *3* **Klicken Sie auf dem Bildschirm**  SHARP Eigenschaften von SHARP AL-XXXX **"Eigenschaften" auf die Registerkarte "Ereignisse". Grant**onia **C** <sub>19</sub><sup>2</sup> Sharp Button Mar .<br>□ Geräteereignisse deaktiviere OK Abbrechen *4* **Klicken Sie auf die Schaltfläche**  Eigenschaften von SHARP AL-XXXX **"Scanner-Ereignisse" und wählen Sie**   $\sum$  SHARP AR-XXXX **"ScanMenü SC1" im Pulldown-Menü aus. Wählen Sie "Sharp Button Manager S" in**   $\overline{\phantom{0}}$ "An diese Anwendung senden" aus und Si po Sharp Button Manager S **klicken Sie auf "Übernehmen".**

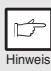

*Wenn andere Anwendungen angezeigt werden, deaktivieren Sie die Kontrollkästchen für die anderen Anwendungen, und lassen Sie nur das Kontrollkästchen Button Manager aktiviert.*

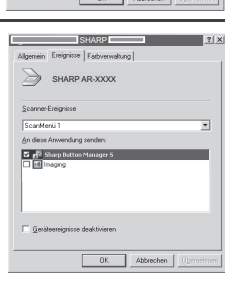

#### *5* **Wiederholen Sie Schritt 4, um "ScanMenü SC2" bis "ScanMenü SC6" einzustellen.**

Klicken Sie auf "Scanner-Ereignisse" und wählen Sie "ScanMenü SC2" im Pulldown-Menü aus. Wählen Sie "Sharp Button Manager S" in "Programm starten" aus und klicken Sie auf "Übernehmen". Gehen Sie für jedes ScanMenü bis zu "ScanMenü SC6" auf die gleiche Weise vor. Nach Beendigung der Einstellungen klicken Sie auf die Schaltfläche "OK", um den Bildschirm zu schließen. Starten Sie Button Manager, nachdem Sie<br>die Einstellungen unter Windows abgeschlossen haben. Nehmen Sie die einzelnen Einstellungen vor, und scannen Sie mit dem Gerät ein Bild. Wie Sie Button Manager starten und die Einstellungen vornehmen, ist unter "Dialogfeld Scanknopf Einstellungen" (nächste Seite) beschrieben.

### <span id="page-35-0"></span>**Dialogfeld Scanknopf Einstellungen**

Nachdem Sie unter Windows alle Einstellungen für Button Manager vorgenommen haben, konfigurieren Sie die Scaneinstellungen unter Button Manager. Zum Konfigurieren der Scaneinstellungen unter Button Manager klicken Sie mit der rechten Maustaste in der Taskleiste auf das Symbol (圖), und wählen Sie im daraufhin angezeigten Menü die Option "Einstellung" aus.

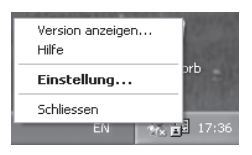

Einzelheiten zum Konfigurieren der Scaneinstellungen unter Button Manager können Sie dem Online-Handbuch oder der Hilfedatei entnehmen.

Dies ist die entsprechende Einstellung in Button Manager, um mehrere Bilder automatisch vom SPF mit einer Auflösung von75 dpi über die SCAN Tastenauswahl "SC1" (a) an Sharpdesk zu versenden.

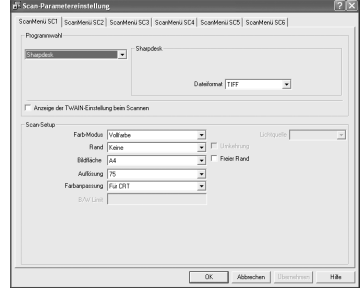

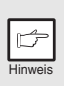

*Dieses Dialogfeld zeigt, daß das Ereignis SC1 direkt zu Button Manager geht. Button Manager ist dabei so eingestellt, daß das Bild an Sharpdesk gesendet wird (Werkseinstellung). Sharpdesk wird nach der Erfassung des Bildes automatisch geöffnet.*
### **Ablauf der Button Manager-Einstellung**

Button Manager kann direkt ein Geräteereignis der Serie AR-xxxx (xxxx steht dabei für den Modellnamen des Geräts) handhaben und die von Ihnen ausgewählte Anwendung starten. Dabei werden die Scaneinstellungen berücksichtigt, die an der Frontplatte des AR-xxxx (xxxx steht dabei für den Modellnamen des Geräts) vorgenommen wurden (SC1, SC2, SC3, SC4, SC5, SC6).

Vom Gerät aus wird dann direkt in Ihre Anwendung gescannt.

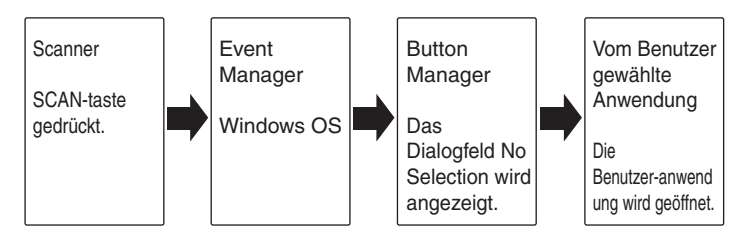

Die Einstellungen von Windows Event Manager für das Gerät SHARP AR-xxxx (xxxx steht dabei für den Modellnamen Ihres Geräts) ermöglichen es dem Anwender, die Vorteile von Sharp Button Manager zu nutzen und Ereignisse über Windows zu steuern. Die gescannten Bilder können dann an eine der Anwendungen gesendet werden, die unter Button Manager gewählt werden können.

Dies ist möglich, wenn das

Windows-Betriebssystem das Auswahlfeld Event Manager anzeigt. Wenn nur Button Manager Geräteereignisse vom SHARP AR-xxxx (xxxx steht dabei für den Modellnamen Ihres Geräts) abwickeln darf, können die Bilder auch direkt zu einer ausgewählten Anwendung gesendet werden.

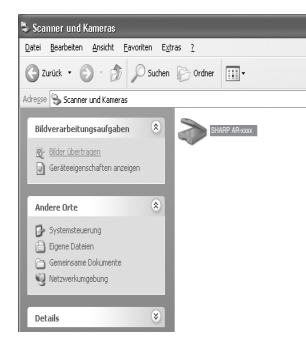

Dies ist das Dialogfeld Eigenschaften von Systemsteuerung für "Scanner und Kameras".

Der AR-xxxx wird ausgewählt gezeigt.

Dazu werden die Einstellungen des Windows-Geräts für den AR-xxxx (xxxx steht dabei für den Modellnamen des Geräts) in den Geräteeinstellungen Scanner und Kameras in Systemsteuerung geändert.

#### **Alles über Windows Event Manager und Scannerereignisse unter Windows 98, Windows Me, Windows 2000, Windows XP, und Windows Vista**

Windows Platforms liefert einen Mechanismus, mit dem die Software externe Ereignisse für ein Scannergerät wie die Produkte der Serie SHARP AR-xxxx (xxxx steht dabei für den Modellnamen des Geräts) handhaben kann. Dieser Mechanismus wird vom Geräte-Manager auf Gerätebasis gesteuert. Anwendungen, die Ereignisse von einem Scanner-/Kameragerät handhaben können, werden unter Windows Event Manager registriert und in den registrierten Anwendungen als verfügbar angezeigt. Welchen Weg ein Ereignis zurücklegt, um zu der vom Anwender ausgewählten Anwendung zu gelangen, hängt von den Ereigniseinstellungen für das Gerät ab.

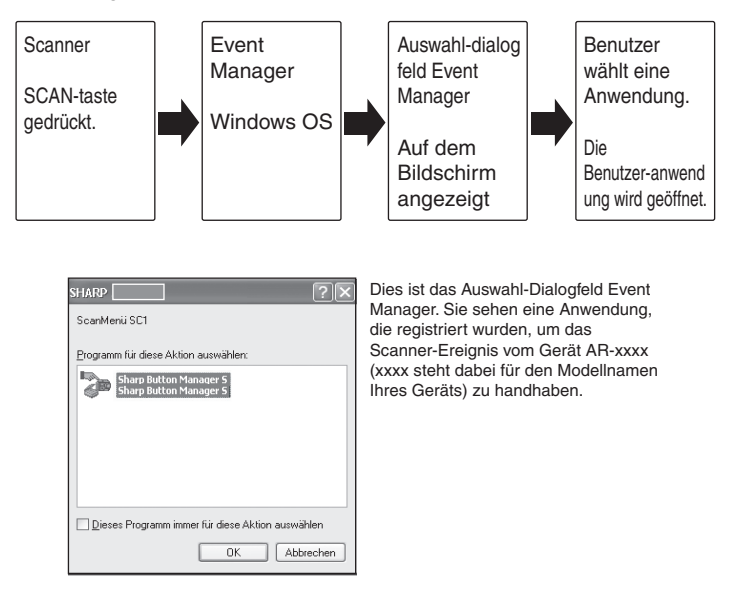

#### <span id="page-38-0"></span>**Starten des Scanvorgangs mit der Taste SCAN**

- *Während eines Kopierauftrags ist kein Scanvorgang möglich.*
- *Wenn während der Ausführung eines Druckauftrags die Taste SCAN ( ) gedrückt wird, wird der Scanauftrag gespeichert.*
	- *Beim Scannen eines Originals aus dem SPF können nur bei Verwendung von Sharpdesk mehrere Originale auf einmal eingelegt werden.*

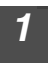

Hinweis

*1* **Drücken Sie die Taste SCAN**  $(\Box).$ 

Das Gerät geht in den Scannerbetrieb.

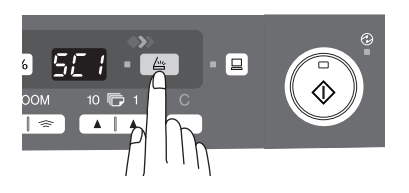

*2* **Legen Sie das Original, das Sie scannen möchten, auf das Vorlagenglas oder in den SPF.**

Wie Sie Originale richtig einlegen, ist im Abschnitt ["EINLEGEN VON](#page-16-0)  [ORIGINALEN" \(S.15\)](#page-16-0) beschrieben.

*3* **Drücken Sie die Kopienanzahl-Taste, um die Nummer der Anwendung anzuzeigen, die Sie für den Scanvorgang einsetzen möchten.**

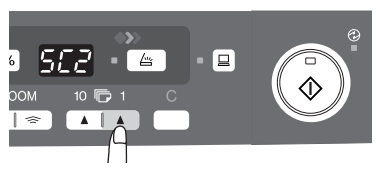

Die Anwendungsnummern lauten ursprünglich wie folgt:

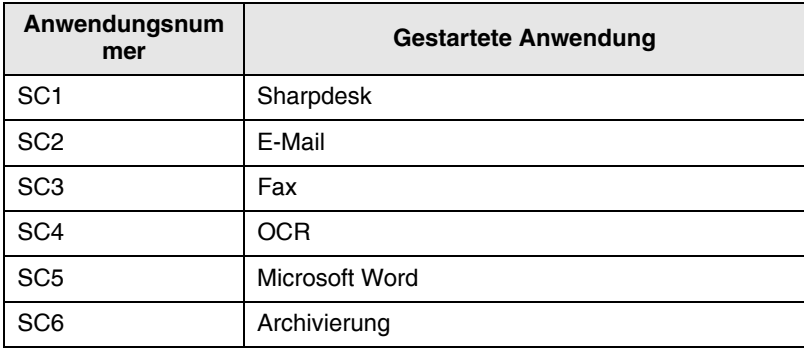

Prüfen Sie die Einstellungen wie im Abschnitt ["Dialogfeld Scanknopf](#page-35-0)  [Einstellungen" \(S.34\)](#page-35-0) beschrieben, und öffnen Sie dann das Einstellfenster von Button Manager.

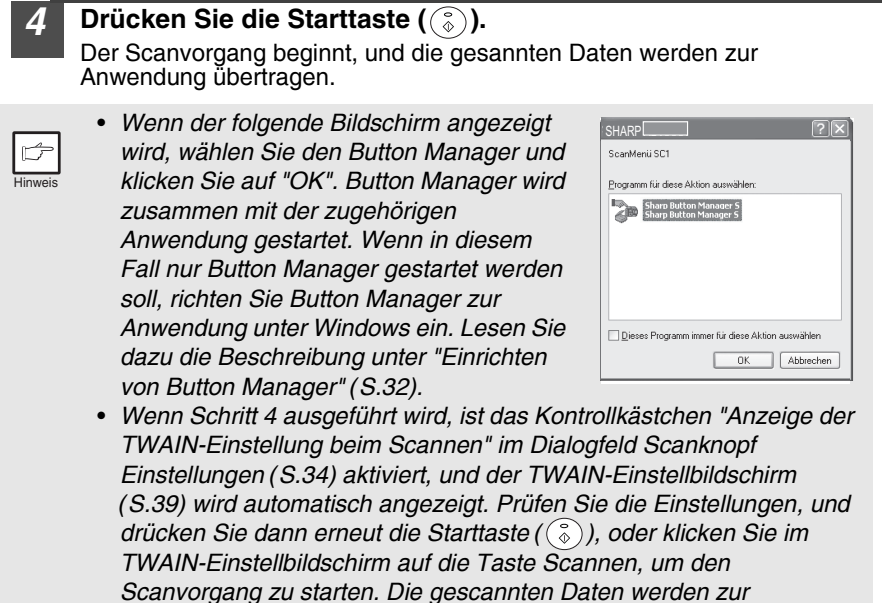

*Anwendung übertragen.*

### **Öffnen des Scannertreibers und Scannen über den Computer**

Führen Sie die folgenden Schritte aus, um den Setup-Bildschirm für den Scannertreiber zu öffnen. In diesem Beispiel wird die Anwendung von Sharpdesk als Bilderfassungsanwendung beschrieben.

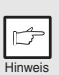

- *Während eines Kopier- und Druckauftrags ist kein Scanvorgang möglich.*
- *Wie der Scannertreiber genau gestartet wird, hängt von der Anwendung ab. Informationen dazu können Sie dem Handbuch oder der Hilfedatei Ihrer Anwendung entnehmen.*
- *Wenn Sie bei Verwendung des Scannertreibers zum Scannen eines Originals aus dem SPF eine "Vorschau" ausführen (siehe Online-Handbuch oder Hilfedatei zum Scannertreiber), wird das Original aus dem SPF nach dem Vorabscanvorgang in den Ausgabebereich ausgegeben. Wenn Sie das Original nach dem Vorabscan scannen möchten, müssen Sie es wieder in den SPF einlegen.*

#### <span id="page-40-1"></span>**Verwenden von SHARP TWAIN**

*1* **Legen Sie das (die) Original(e), das (die) Sie scannen möchten, auf das Vorlagenglas oder in den SPF.** Wie Sie Originale richtig einlegen, ist im Abschnitt ["EINLEGEN VON](#page-16-0)  [ORIGINALEN" \(S.15\)](#page-16-0) beschrieben. *2* **Starten Sie Sharpdesk, klicken Sie auf das**   $\stackrel{\textstyle >}{\sim}$  Sharpde **Menü "Datei", und wählen Sie "Scanner**  ski Bearbeiten Evine Int Neuer Ordner Stra+N **auswählen" aus.**

*3* **Wählen Sie "SHARP MFP TWAIN S" aus und klicken Sie auf die Schaltfläche** 

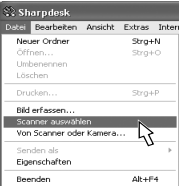

Wählen Ahhrechen

MFP TWAIN S

.<br>Quelle wählen

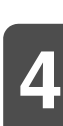

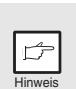

**"Wählen".**

*Falls Sie mehrere Scangeräte einsetzen, wählen Sie über die Anwendung den gewünschten Scanner aus. Wie Sie genau auf die Option "Scanner auswaählen" zugreifen können, hängt von der Anwendung ab. Weitere Informationen können Sie dem Online-Handbuch oder der Hilfedatei Ihrer Anwendung entnehmen.*

<span id="page-40-0"></span>*4* **Wählen Sie im Menü "Datei" die Option "Bild erfassen" aus, oder klicken Sie auf die Schaltfläche**  "Erfassen" ( **5 )**.

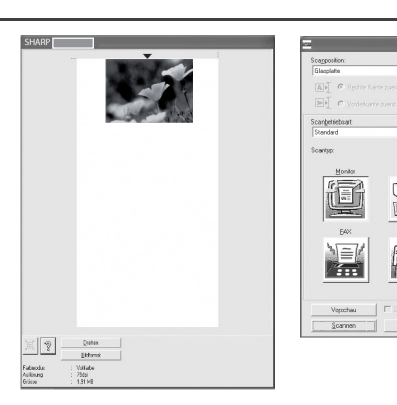

*5* **Stellen Sie die Konfiguration für den Scanvorgang ein (siehe Online-Handbuch und Hilfedatei), und klicken Sie auf die Schaltfläche "Scannen".**

Der Scanvorgang wird gestartet.

#### <span id="page-41-0"></span>**Scannen mit "Scanner- und Kamera-Assistent" unter Windows XP**

Windows XP beinhaltet standardmäßig eine Bildscanfunktion. In diesem Abschnitt wird der Scanvorgang mit Hilfe von "Scanner- und Kamera-Assistent" beschrieben.

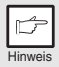

*Wenn Sie den Scanvorgang abbrechen möchten, klicken Sie auf dem*  angezeigten Bildschirm auf die Schaltfläche "Abbrechen".

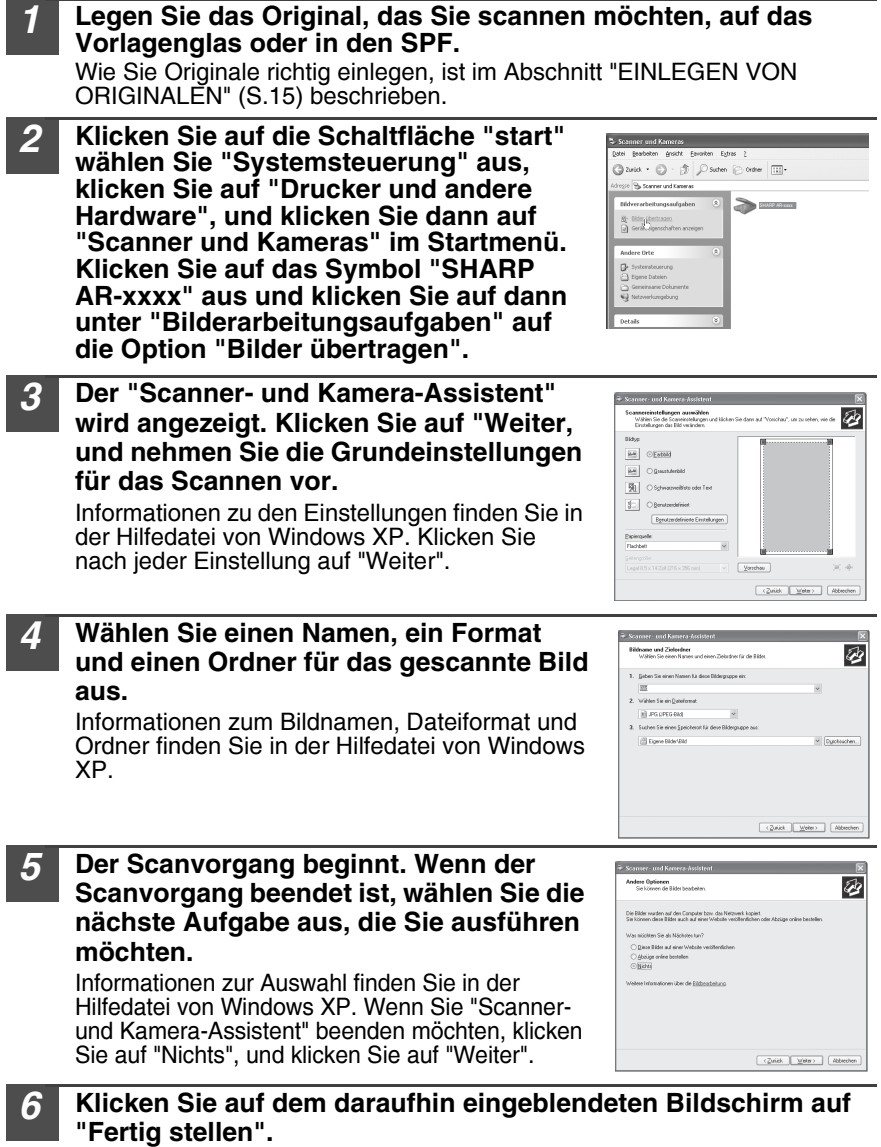

Der "Scanner- und Kamera-Assistent" wird geschlossen, und das gescannte Bild wird gespeichert.

## <span id="page-42-0"></span>**BENUTZUNGSHINWEISE ZUM ONLINE-HANDBUCH**

Das Online-Handbuch liefert ausführliche Anweisungen zum Betrieb des Geräts als Drucker oder Scanner sowie eine Liste der Möglichkeiten, was im Fall von Druckeroder Scannerproblemen zu tun ist.

Um auf das Online-Handbuch zugreifen zu können, muss auf dem Computer Acrobat Reader 6.0 oder eine höhere Version installiert sein.

#### *1* **Schalten Sie den Computer ein.**

*2* **Legen Sie die mitgelieferte CD-ROM in das CD-ROM-Laufwerk ein.**

- *3* **Klicken Sie auf die Schaltfläche "Start", klicken Sie auf "Arbeitsplatz" ( ), und doppelklicken Sie dann auf das Symbol CD-ROM ( 2).** 
	- In Windows Vista, klicken Sie auf "Start", klicken auf "Computer", und dann doppelklicken Sie auf das CD-ROM-Symbol ( ...)).
	- Unter Windows 98/Me/2000 doppelklicken Sie auf "Arbeitsplatz" ( $\Box$ ) und dann auf das CD-ROM-Symbol ( ).
- *4* **Doppelklicken Sie auf den Ordner "Manual" und dann auf "AR-203E". Doppelklicken Sie auf den Ordner "Online", doppelklicken Sie auf den Ordner "German" und doppelklicken Sie schließlich auf das Symbol "AR-203E.pdf".**
- *5* **Klicken Sie zum Lesen des Online-Handbuchs auf .**

Zum Schließen des Online-Handbuchs klicken Sie auf die Schaltfläche ( $\times$ ) oben rechts im Fenster.

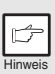

- *Das Online-Handbuch kann mit Hilfe von Acrobat Reader gedruckt werden. SHARP empfiehlt, dass Sie sich häufig benötigte Abschnitte ausdrucken.*
- *Weitere Informationen zur Anwendung und zu den Funktionen von Acrobat Reader finden Sie unter "Hilfe" von Acrobat Reader.*

## **EINSEHEN DES ONLINE-HANDBUCHS**

Die mit dem Gerät gelieferte "Software CD-ROM" enthält ein Online-Handbuch im PDF-Format. Zum Einsehen des Handbuchs im PDF-Format ist Acrobat Reader oder Adobe Reader von Adobe Systems Incorporated erforderlich. Wenn keines dieser Programme auf Ihrem Computer installiert ist, können sie von den folgenden URL heruntergeladen werden:

**http://www.adobe.com/**

<span id="page-43-1"></span>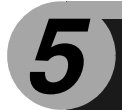

In diesem Kapitel werden die Sonderfunktionen des Geräts beschrieben. Verwenden Sie diese Funktionen nach Bedarf.

## **BESCHREIBUNG DER SONDERFUNKTIONEN**

#### **Tonersparbetrieb ([Seite 42\)](#page-43-0)**

Verringert den Tonerverbrauch um ca. 10%.

#### **Energiesparbetrieb ([Seite 43\)](#page-44-0)**

Das Gerät verfügt über zwei verschiedene Stromsparfunktionen: die Vorwärmphase und den automatischen Energiesparbetrieb.

**Vorwärmphase** und alle anderen Anzeigen bleiben wie zuvor entweder an oder aus. In diesem Zustand wird die Temperatur des Fixierers verringert und dadurch Energie gespart. Um aus der Vorwärmphase eine Kopie zu erstellen, nehmen Sie die gewünschten Kopiereinstellungen<br>vor, und drücken Sie die Starttaste ( ( ). Wenden Sie das normale Kopierverfahren an.

#### **Automatischer Energiesparbetrieb**

Wenn das Gerät auf automatischen Energiesparbetrieb schaltet, leuchtet die Energiesparanzeige ( $\odot$ ) auf, und alle anderen Anzeigen außer der ON LINE-Anzeige erlöschen. Im automatischen Energiesparbetrieb wird mehr Energie gespart als in der<br>Vorwärmphase, doch wird auch etwas mehr Zeit vor dem nächsten Kopiervorgang benötigt.<br>Um aus dem automatischen Energiesparbetrieb eine Kop Starttaste ( 3). Nehmen Sie dann die gewünschten Kopiereinstellungen vor, und drücken<br>Sie die Starttaste ( 3). Wenden Sie das normale Kopierverfahren an.

#### **Automatische Rückstellfunktion [\(Seite 43](#page-44-0))**

Nach Ablauf der voreingestellten Zeit nach dem Ende des Kopier- oder Scanauftrags kehrt das Gerät zu den anfänglichen Einstellungen zurück. Die voreingestellte Zeitdauer (automatische<br>Rückstellzeit) kann geändert werden.

#### **Auflösung im Modus AUTO & MANUELL [\(Seite 43](#page-44-0))**

Sie können die Kopierauflösung für den Belichtungsmodus AUTO und MANUELL  $(| \cdots )$  einstellen.

## **Funktion Verhinderung von OC-Kopien, wenn der SPF oben ist**

geschlossener OC-Abdeckung verhindert.<br>Wenn die Starttaste ( $\circled{})$ ) bei nicht vollständig geschlossener OC-Abdeckung gedrückt wird,<br>Wenn die Starttaste ( $\circled{})$ ) bei nicht vollständig geschlossener OC-Abdeckung gedrückt w

Scanformat (Programmnummern 25, 26) benutzt.<br>Wenn die OC-Abdeckung nach Erscheinen von " **147** " vollkommen geschlossen wird, erfolgt<br>die Kopie im Normalformat.

## <span id="page-43-2"></span><span id="page-43-0"></span>**TONERSPARMODUS**

*1* **Drücken Sie die Wahltaste für den Belichtungsmodus, um den manuellen Modus ( ) zu wählen.**

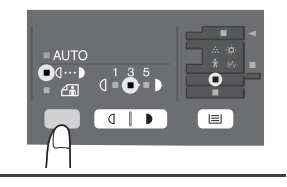

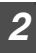

*2* **Halten Sie die Wahltaste für den Belichtungsmodus ca. 5 Sekunden lang**  gedrückt. Die Manuell-Anzeige (  $(\cdots)$  ) erlischt, und die Photo-Anzeige ( $\left(\begin{matrix} \frac{1}{2} \\ \frac{1}{2} \end{matrix}\right)$  beginnt zu **blinken. Zur Anzeige des normalen Tonerbetriebs leuchtet die mit "5" gekennzeichnete Hell- und Dunkel-Anzeige auf.**

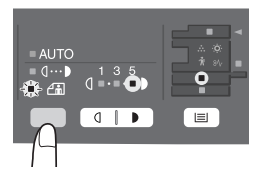

*3* **Wenn Sie den Tonersparbetrieb aufrufen möchten, drücken Sie die Taste Hell ( ). Zur Anzeige des Tonersparbetriebs leuchtet die mit "1" gekennzeichnete Hell- und Dunkel-Anzeige auf.** *4*

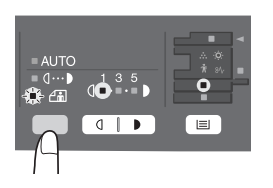

*5* **Drücken Sie die Wahltaste für den Belichtungsmodus. Die Photo-Anzeige (** $\in$ ) blinkt nun nicht mehr, sondern leuchtet **ständig. Die mit "3" gekennzeichnete Hell- und Dunkelanzeige leuchtet auf. Der Tonersparmodus ist nun aktiviert.**

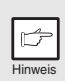

*Um zur Standardeinstellung zurückzukehren, wiederholen Sie die obengenannten Schritte. Drücken Sie bei Schritt 3 die Taste Dunkel ( ), damit die Belichtungsstärke wieder mit "5" eingestellt ist.*

## <span id="page-44-1"></span><span id="page-44-0"></span>**BEDIENERPROGRAMME**

Mit Hilfe der Bedienerprogramme können bestimmte Funktionen nach Bedarf eingestellt, verändert oder gelöscht werden.

#### **Einstellung der Bedienerprogramme**

- *1* **Halten Sie die Taste Hell ( ) länger als 5 Sekunden gedrückt,**  bis alle Alarmanzeigen ( $\ddot{\mathbf{Q}}$ ; ,  $\ddot{\mathbf{S}}$ , ,  $\ddot{\mathbf{M}}$  ) blinken und  $\mathbf{J}$  == " auf **der Anzeige erscheint.**
- *2 Wählen Sie mit der linken Kopienanzahl-Taste (* $\boxed{4}$ *) die* **Nummer eines Bedienerprogramms aus. Die ausgewählte Nummer blinkt auf der linken Seite der Anzeige.**
- **3 Drücken Sie die Starttaste (**  $\circledcirc$  **). Die eingegebene Programmnummer leuchtet ständig, und der gegenwärtig gewählte Parameter für das Programm blinkt auf der rechten Seite der Anzeige.**
- *4* **Wählen Sie mit der rechten Kopienanzahl-Taste (<u></u>△) den gewünschten Parameter aus. Der eingegebene Parameter blinkt auf der rechten Seite der Anzeige.**

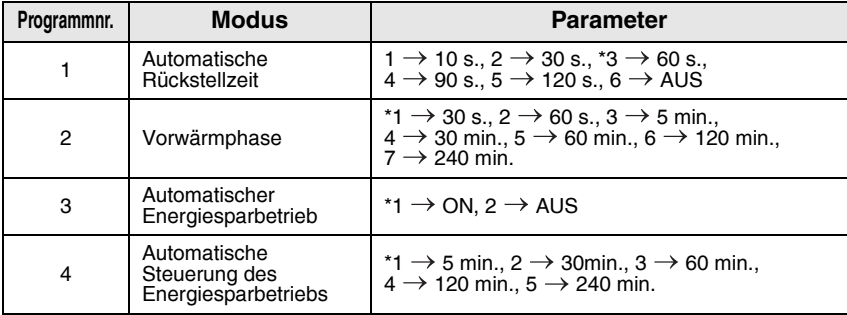

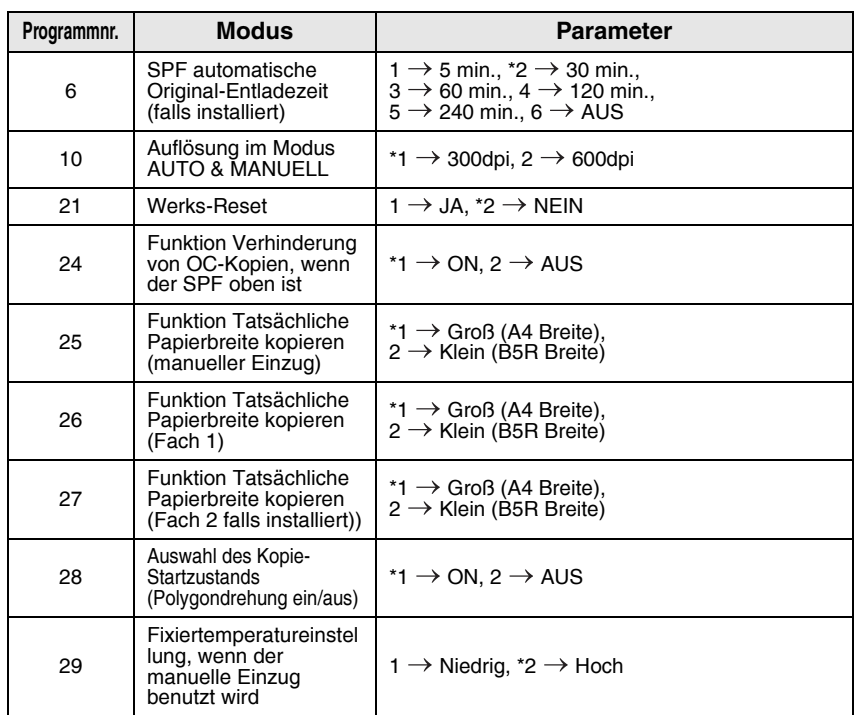

<span id="page-45-0"></span>\* Die werkseitigen Einstellungen sind durch einen Stern (\*) gekennzeichnet.

#### *5* **Drücken Sie die Starttaste ( ). Die Zahl auf der rechten Seite der Anzeige leuchtet ständig, und der eingegebene Wert wird gespeichert.**

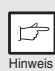

*Wenn Sie die Einstellung ändern oder in einen anderen Modus wechseln möchten, drücken Sie die Rückstelltaste (* $\odot$ *). Das Gerät kehrt zu Schritt 2 zurück.*

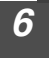

**6** Drücken Sie die Taste Hell (**i.e.**) um in den normalen **Kopierbetrieb zurückzukehren.**

## <span id="page-45-1"></span>**ANZEIGEN DER KOPIENGESAMTANZAHL**

Gehen Sie folgendermaßen vor, um die Kopiengesamtanzahl anzuzeigen.

Halten Sie die Rückstelltaste (  $\odot$  ) ca. 5 Sekunden lang gedrückt. Die **Kopiengesamtanzahl wird in zwei Schritten jeweils dreistellig angezeigt. Beispiel: Kopiengesamtanzahl: 1.234**

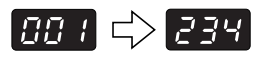

<span id="page-46-0"></span>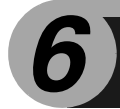

# *6* **WARTUNG**

In diesem Kapitel wird das Auswechseln der Tonerkassette und das Reinigen des Geräts beschrieben.

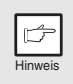

*Verwenden Sie ausschließlich Originalteile und Originalzubehör von SHARP.*

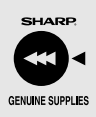

*Um Kopien in bester Druckqualität zu erhalten, sollten Sie ausschließlich Originalverbrauchsmaterialien von SHARP verwenden, die entwickelt, hergestellt und geprüft wurden, um die Lebensdauer und die Leistung von Sharp-Kopierern wesentlich zu steigern. Achten Sie auf das Originaletikett auf der Tonerpackung.*

# <span id="page-46-1"></span>**AUSWECHSELN DER TONERKASSETTE**

Wenn die Anzeige Auswechseln der Tonerkassette erforderlich (:...) aufleuchtet, muß die Tonerkassette demnächst ausgewechselt werden. Legen Sie eine neue Kassette bereit. Wenn die Anzeige Auswechseln der Tonerkassette erforderlich (:...) blinkt, muß die Tonerkassette erst ausgewechselt werden, bevor weiter kopiert werden kann. Beachten Sie beim Auswechseln der Tonerkassette die folgende Beschreibung.

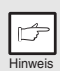

*Wird ein langer Kopierlauf mit einem dunklen Original durchgeführt, beginnt möglicherweise die Startanzeige* ( $\binom{?}{?}$ ) zu blinken, die Anzeige *leuchtet auf, und das Gerät stoppt, obwohl noch Toner vorhanden ist. Das Gerät füllt max. 2 Minuten lang Toner auf, dann leuchtet die Startanzeige* ( $(\hat{\zeta})$ ) auf. Drücken Sie die Starttaste ( $(\hat{\zeta})$ ), um den *Kopiervorgang fortzusetzen.*

#### *1* **Öffnen Sie die Seitenabdeckung, indem Sie auf die Öffnungstaste der Seitenabdeckung drücken.** Das Öffnen des Fachs für Mehrfacheinzug ist unter ["Das Fach](#page-11-0)

[für Mehrfacheinzug" \(p.10\)](#page-11-0)  beschrieben.

- 
- *2* **Drücken Sie vorsichtig auf beide Seiten der Frontabdeckung, um sie zu öffnen.**

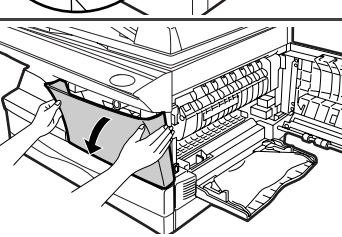

*3* **Drücken Sie den Entriegelungshebel der Tonerkassette, und ziehen Sie die Tonerkassette gleichzeitig vorsichtig heraus.**

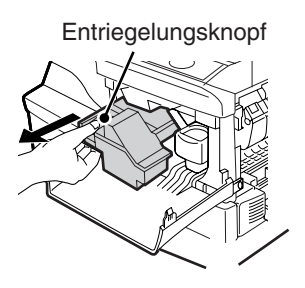

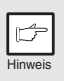

*• Nach dem Entfernen der Tonerkassette dürfen Sie sie nicht mehr schütteln und auch nicht darauf klopfen. Ansonsten könnte der Toner aus der Kassette fallen. Geben Sie die alte Kassette sofort in die Hülle, die in der Schachtel der neuen Kassette enthalten ist.* 

*• Entsorgen Sie die verbrauchte Tonerkassette gemäß den örtlichen Vorschriften.*

*4* **Nehmen Sie die Tonerkassette aus der Hülle. Halten Sie die Einheit an beiden Seiten, und schütteln Sie sie vier- bis fünfmal in horizontaler Richtung. Ziehen Sie anschließend den Tonerdichtstreifen ab.**

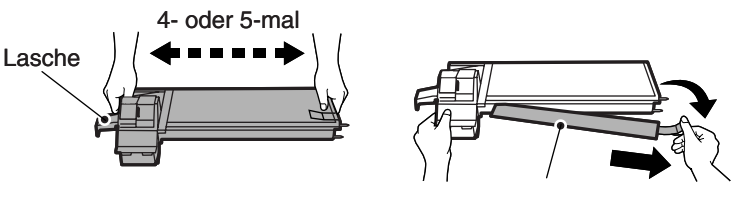

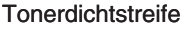

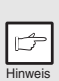

*Halten Sie die Tonerkassette wie abgebildet. Halten Sie sie nicht an der Lasche des Tonerdichtstreifens. Schütteln Sie die Kassette nur, bevor Sie den Tonerdichtstreifen abziehen.*

*5* **Schieben Sie die Tonerkassette vorsichtig entlang den Führungen ein, bis sie einrastet. Drücken Sie dabei den Entriegelungshebel. Entfernen Sie das Klebeband von der Lasche am Tonerdichtstreifen. Ziehen Sie den Streifen vollständig aus der Tonerkassette heraus (siehe Abbildung). Werfen Sie ihn weg.**

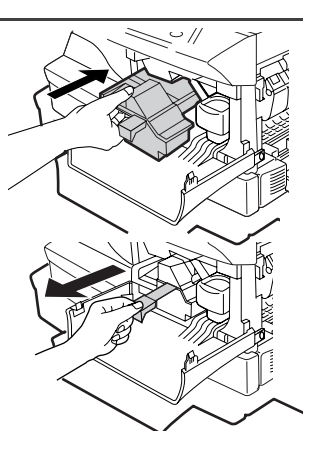

<span id="page-48-0"></span>*6* **Schließen Sie die Frontabdeckung und anschließend die Seitenabdeckung durch Drücken der runden Sicherungsknöpfe neben der Verriegelungstaste der Seitenabdeckung. Die Anzeige (:)** erlischt, und die Startanzeige ( $\binom{?}{\otimes}$ ) leuchtet auf.

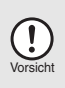

*Beim Schließen der Abdeckungen sollte zuerst die Frontabdeckung und anschließend die Seitenabdeckung sicher geschlossen werden. Durch Schließen der Abdeckungen in der falschen Reihenfolge können sie beschädigt werden.*

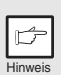

*Nach dem Einsetzen einer neuen Tonerkassette kann es vorkommen, daß die Startanzeige* ( $\binom{?}{0}$ ) nicht leuchtet. Das *bedeutet, daß der Kopiervorgang nicht fortgesetzt werden kann. (Es wurde noch nicht ausreichend Toner zugeführt.) Öffnen und schließen Sie in diesem Fall die Seitenabdeckung. Der Kopierer füllt ca. 2 Minuten lang Toner nach. Anschließend kann der Kopiervorgang fortgesetzt werden.*

## **LEBENSDAUER DES KASSETTE**

Gehen Sie folgendermaßen vor, um die ungefähre Tonerrestmenge zu ermitteln.

- *1* **Halten Sie die Tasten Hell ( ) länger als 5 Sekunden gedrückt,**  bis alle Alarmanzeigen ( $\ddot{\mathbf{Q}}$ ,  $\mathbf{W}$ ,  $\ddot{\mathbf{M}}$ ,  $\ddot{\mathbf{W}}$  ) blinken und "  $\mathbf{I}$  auf **der Anzeige erscheint.**
- *2* **Halten Sie die Taste zur Wiedergabe des Kopienwiedergabefaktors** *(%)* **länger als 5 Sekunden gedrückt.** Die ungefähre Tonerrestmenge wird auf der Anzeige als Prozentwert angegeben (Anzeige von "100", "75", "50", "25" oder "10"). Bei einem Prozentwert unter 10 % wird, (ppt) angezeigt.
- **3 Drücken Sie die Taste Hell ( i** Sämtliche Alarmanzeigen erlöschen.

# <span id="page-49-0"></span>**REINIGEN DES GERÄTS**

Richtige Pflege ist unerläßlich, um stets saubere und scharfe Kopien zu erhalten. Nehmen Sie sich auf jeden Fall ein paar Minuten Zeit für die regelmäßige Reinigung des Geräts.

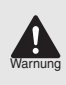

Vorsicht

*Versprühen Sie kein entflammbares Reinigungsgas. Das Gas aus der Sprühdose könnte in Kontakt mit den internen elektrischen Bauteilen oder der Fixiereinheit kommen und zu einem Brand oder einem Stromschlag führen.*

- *Vor der Reinigung muß der Netzschalter ausgeschaltet und das Netzkabel aus der Steckdose gezogen werden.*
- *Benutzen Sie weder Verdünner, Benzin noch andere flüchtige Reinigungsmittel. Dies könnte Deformierungen, Verfärbungen, Qualitätseinbußen oder Funktionsstörungen hervorrufen.*

## <span id="page-49-1"></span>**Gehäuse**

<span id="page-49-2"></span>Wischen Sie das Gehäuse mit einem weichen, sauberen Tuch ab.

## **Vorlagenglas und Rückseite der Originalabdeckung und SPF (falls installiert)**

Flecken auf dem Glas, dem Abtastfenster, der Abdeckung oder der Einzugsrolle am SPF werden mitkopiert. Wischen Sie Glas, Abtastfenster, Abdeckung und Einzugsrolle am SPF mit einem weichen, sauberen Tuch ab. Geben Sie auf das Tuch ggf. etwas Glasreiniger.

Vorlagenglas-/SPF-Abtastfenster Originalabdeckung/SPF

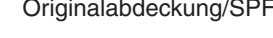

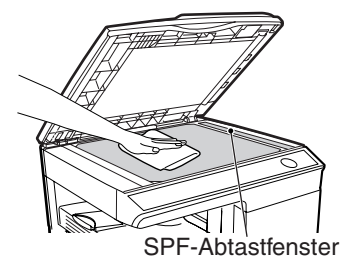

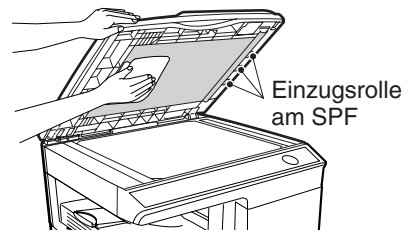

## <span id="page-50-0"></span>**Übertragungscorona**

Wenn die Kopien streifig oder fleckig werden, ist die Übertragungscorona möglicherweise verschmutzt. Reinigen Sie die Corona folgendermaßen.

- *1* **Schalten Sie den Netzschalter aus. ([S.14](#page-15-0))**
- *2* **Öffnen Sie die Seitenabdeckung, indem Sie auf die Öffnungstaste der Seitenabdeckung drücken.**
- *3* **Fassen Sie den Coronareiniger an der Lasche, und nehmen Sie ihn heraus. Setzen Sie den Coronareiniger auf das rechte Ende der Übertragungscorona, und schieben Sie ihn vorsichtig nach links ab. Wiederholen Sie diesen Vorgang zwei- bis dreimal**

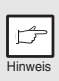

*Schieben Sie den Coronareiniger entlang der Kerbe der Übertragungscorona vom rechten zum linken Ende. Wird der Reiniger dazwischen angehalten, können unsaubere Kopien entstehen.*

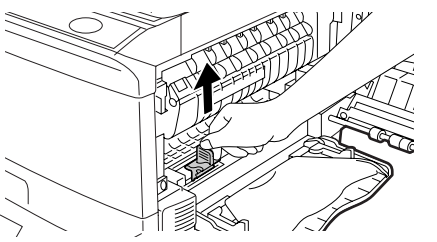

*4* **Setzen Sie den Coronareiniger wieder an seiner ursprünglichen Position ein. Schließen Sie die Seitenabdeckung durch Drücken der runden Sicherungsknöpfe neben der Verriegelungstaste der Seitenabdeckung.**

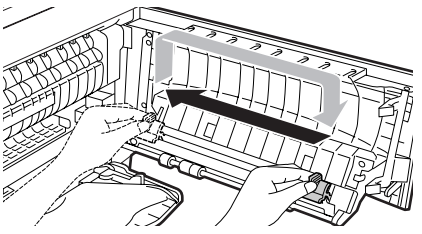

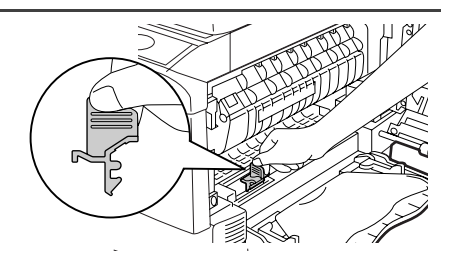

### *5* **Schalten Sie den Netzschalter ein. ([S.13](#page-14-0))**

In diesem Kapitel wird die Beseitigung von Papierstau und die Fehlersuche beschrieben.

## **FEHLERSUCHE**

Sollte ein Problem auftreten, überprüfen Sie zunächst die nachfolgende Liste, bevor Sie sich an Ihren autorisierten Kundendienst wenden.

Falls Probleme mit der Druckerfunktion oder der Scannerfunktion auftreten, lesen Sie das Online-Handbuch oder die Hilfedatei für den Drucker-/Scannertreiber.

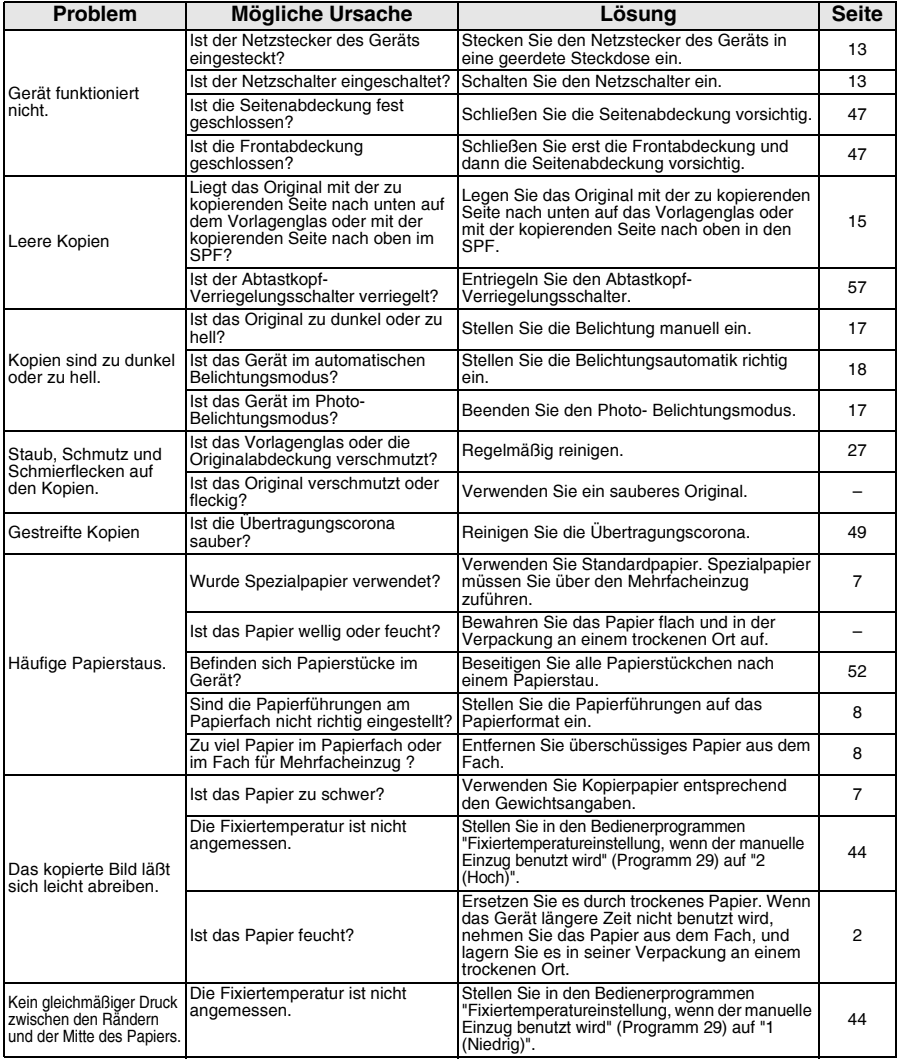

## **STATUSANZEIGEN**

Wen auf dem Bedienfeld die folgenden Anzeigen aufleuchten oder blinken oder folgende alphanumerischen Codes erscheinen, lösen Sie das Problem sofort anhand der nachfolgenden Tabelle und der entsprechenden Beschreibung

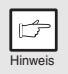

*Verwenden Sie ausschließlich Originalteile und Originalzubehör von SHARP.*

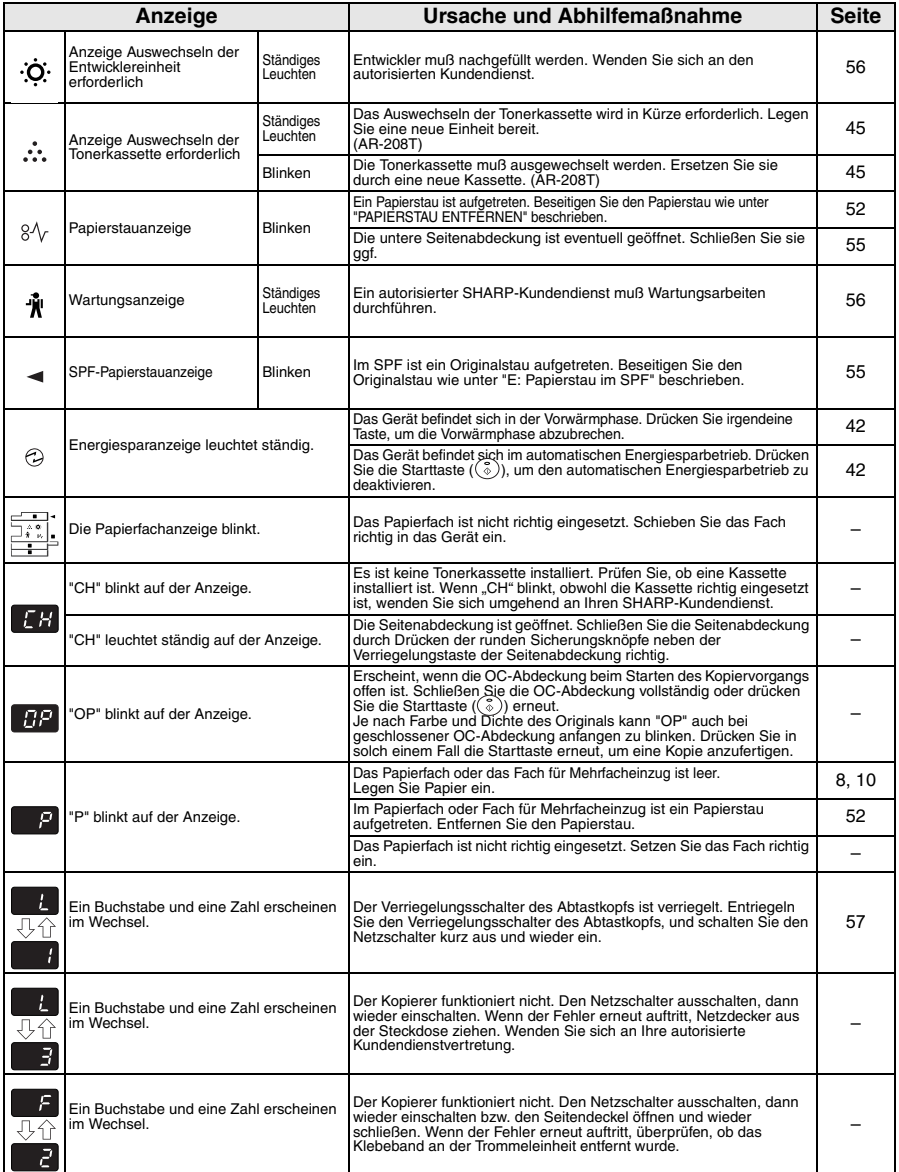

# <span id="page-53-2"></span><span id="page-53-1"></span><span id="page-53-0"></span>**PAPIERSTAU ENTFERNEN**

Wenn die Papierstauanzeige ( $8\sqrt{ }$ ) oder  $\blacksquare$  auf der Anzeige blinkt, stoppt das Gerät aufgrund eines Papierstaus. Tritt bei Verwendung des SPF ein Papierstau auf, erscheint auf der Anzeige eine Ziffer nach einem Minuszeichen. Sie gibt die Anzahl der Originale an, die nach Beseitigung des Papierstaus in das Originaleinzugsfach zurückgelegt werden müssen. Legen Sie die erforderliche Anzahl an Originalen nochmals ein. Die Ziffer erlischt, wenn der Kopiervorgang fortgesetzt oder die Rückstelltaste ( $\odot$ ) gedrückt wird. Wenn sich im SPF ein Original staut, unterbricht das Gerät den Betrieb, und die SPF-Stauanzeige ( $\leq$ ) blinkt. Die Papierstauanzeige ( $8\sqrt{ }$ ) leuchtet nicht auf. Zum Stau von Originalen im SPF lesen Sie den Abschnitt ["E: Papierstau im SPF" \(S.55\).](#page-56-1)

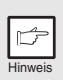

*Wenn das Gerät bei geöffneter unterer Seitenabdeckung eingeschaltet wird, blinkt die Papierstauanzeige ( ). Schließen Sie in diesem Fall*  die untere Seitenabdeckung. Die Papierstauanzeige ( $\frac{8}{V}$ ) erlischt.

#### *1* **Öffnen Sie nacheinander das Fach für Mehrfacheinzug und die Seitenabdeckung.**

Das Öffnen des Fachs für Mehrfacheinzug ist unter "Das Fach für Mehrfacheizug" (S.10) beschrieben. Das Öffnen der Seitenabdeckung ist unter ["AUSWECHSELN DER TONERKASSETTE" \(S.45\)](#page-46-1) beschrieben.

#### *2* **Ermitteln Sie die Stelle, an der der Papierstau aufgetreten ist. Beseitigen Sie das gestaute Papier anhand der Erläuterungen in der nachfolgenden Abbildung. Wenn auf der Anzeige ein blinkt, fahren Sie bei ["A: Papierstau im Papiereinzugsbereich"](#page-54-0)  [\(S.53\)](#page-54-0) fort.**

Wenn hier Papier gestaut ist, bei "**B: Papierstau im Fixierbereich**" [\(S.53\)](#page-54-1)  fortfahren. Wenn das gestaute Papier von dieser Seite aus gesehen werden kann, bei "**C Papierstau im Transportbereich**" [\(S.54\)](#page-55-0)  fortfahren.

Wenn hier Papier gestaut ist, bei "**D: Papierstau im unteren Papiereinzugsbereich**" [\(S.55\)](#page-56-0)  fortfahren.

Wenn hier Papier gestaut ist, bei "**A Papierstau im Papiereinzugsbereich**" [\(S.53\)](#page-54-1) fortfahren.

### <span id="page-54-4"></span><span id="page-54-1"></span><span id="page-54-0"></span>**A: Papierstau im Papiereinzugsbereich**

*1* **Entfernen Sie das gestaute Papier vorsichtig aus dem Papiereinzugsbereich, wie in der Abbildung gezeigt. Wenn die Papierstauanzeige (8/v) blinkt und das gestaute Papier vom Papiereinzugsbereich aus nicht gesehen werden kann, ziehen Sie das Papierfach heraus, und entfernen Sie das gestaute Papier. Wenn das Papier nicht entfernt werden kann, gehen Sie zu "B: Papierstau im Fixierbereich".**

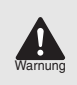

*Die Fixiereinheit wird extrem heiß. Berühren Sie die Fixiereinheit nicht, wenn Sie einen Papierstau beseitigen. Andernfalls kann es zu Verbrennungen oder anderen Verletzungen kommen.*

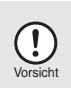

*Berühren Sie nicht die Fotoleittrommel (am grünen Teil), wenn Sie den Papierstau beheben. Andernfalls werden die Kopien unsauber.*

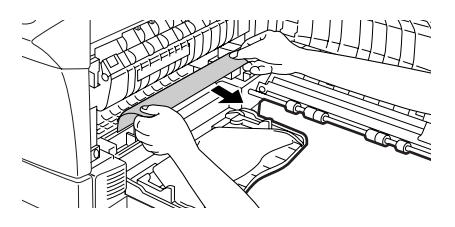

*2* **Schließen Sie die Seitenabdeckung durch Drücken der runden Sicherungsknöpfe neben der Verriegelungstaste der Seitenabdeckung. Die Papierstauanzeige (** $8\sqrt{ }$ **) erlischt, und die Startanzeige ( ) leuchtet auf.** 

### <span id="page-54-3"></span><span id="page-54-2"></span>**B: Papierstau im Fixierbereich**

*1* **Senken Sie den Verriegelungshebel der Fixiereinheit.**

Verriegelungshebel der Fixiereinheit

<span id="page-55-0"></span>*2* **Entfernen Sie das gestaute Papier vorsichtig von der Unterseite der Fixiereinheit her, wie in der Abbildung gezeigt. Wenn sich das Papier nicht entfernen läßt, gehen Sie zu "C: Papierstau im Transportbereich".**

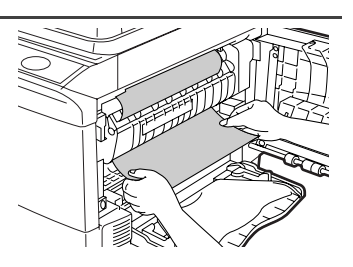

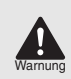

Vorsicht

*Die Fixiereinheit wird extrem heiß. Berühren Sie die Fixiereinheit nicht, wenn Sie einen Papierstau beseitigen. Andernfalls kann es zu Verbrennungen oder anderen Verletzungen kommen.*

- *Berühren Sie nicht die Fotoleittrommel (am grünen Teil), wenn Sie den Papierstau beheben. Andernfalls werden die Kopien unsauber.*
- *Entfernen Sie das gestaute Papier nicht von der Oberseite der Fixiereinheit her. Unfixierter Toner auf dem Papier könnte den Papiertransportbereich verschmutzen und zu unsauberen Kopien führen.*
- *3* **Heben Sie den Verriegelungshebel der Fixiereinheit an, und schließen Sie dann die Seitenabdeckung durch Drücken der runden Sicherungsknöpfe neben der Verriegelungstaste der Seitenabdeckung. Die Papierstauanzeige (** $\sqrt[3]{}$ **) erlischt, und die Startanzeige (**  $\binom{2}{9}$ **) leuchtet auf.**

## <span id="page-55-1"></span>**C: Papierstau im Transportbereich**

- 
- *1* **Senken Sie den Verriegelungshebel der Fixiereinheit.**

Siehe ["B: Papierstau im Fixierbereich" \(S.53\)](#page-54-2).

### *2* **Öffnen Sie die Frontabdeckung.**

Das Öffnen der Frontabdeckung ist unter ["AUSWECHSELN DER](#page-46-1)  [TONERKASSETTE" \(S.45\)](#page-46-1) beschrieben.

*3* **Drehen Sie die Einzugsrolle in Pfeilrichtung, und entfernen Sie das gestaute Papier vorsichtig aus dem Ausgabebereich.**

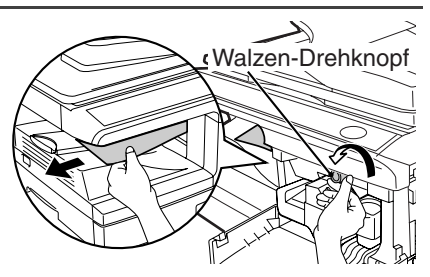

<span id="page-56-0"></span>*4* **Heben Sie den Verriegelungshebel der Fixiereinheit an, und schließen Sie die Frontabdeckung sowie anschließend die Seitenabdeckung durch Drücken der runden Sicherungsknöpfe neben der Verriegelungstaste der Seitenabdeckung. Die Papierstauanzeige (** $8\sqrt{ }$ **) erlischt, und die Startanzeige (** $(\widehat{ }_{6})$ **) leuchtet auf.**

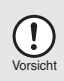

*Beim Schließen der Abdeckungen sollte zuerst die Frontabdeckung und anschließend die Seitenabdeckung sicher geschlossen werden. Falls die Abdeckungen in der falschen Reihenfolge geschlossen werden, können sie beschädigt werden.*

### <span id="page-56-3"></span>**D: Papierstau im unteren Papiereinzugsbereich**

*1* **Öffnen Sie die untere Seitenabdeckung (unter dem Manuellerfach), und entfernen Sie das gestaute Papier. Wenn**  *<b>B* blinkt und das gestaute **Papier im Bereich der unteren Seitenabdeckung nicht sichtbar ist, ziehen Sie das untere Papierfach heraus, und entfernen Sie das gestaute Papier. Schließen Sie dann das untere Papierfach.**

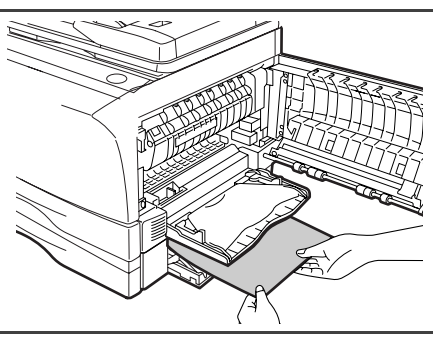

- *2* **Schließen Sie die untere Seitenabdeckung.**
- *3* **Schließen Sie die Seitenabdeckung durch Drücken der runden Sicherungsknöpfe neben der Verriegelungstaste der**  Seitenabdeckung. Die Papierstauanzeige (8/<sub>v</sub>) erlischt, und die Startanzeige (...) leuchtet auf.

### <span id="page-56-2"></span><span id="page-56-1"></span>**E: Papierstau im SPF**

Ein Stau der Originale kann an drei Stellen auftreten: Wenn das gestaute Original vom Originaleinzugsfach aus gesehen werden kann, (A) im Originaleinzugsfach; wenn das gestaute Original vom Originaleinzugsfach aus nicht gesehen werden kann, (B) im Ausgabefachbereich oder (C) unter der Einzugsrolle. Entfernen Sie das gestaute Original anhand der entsprechenden Erläuterungen.

**(A) Öffnen Sie die Abdeckung der Einzugsrolle, und ziehen Sie das Original vorsichtig nach links aus dem Originaleinzugsfach heraus. Schließen Sie die Abdeckung der Einzugsrolle. Öffnen und schließen Sie die Originalabdeckung, damit die SPF-Stauanzeige ( ◀ ) erlischt. Wenn sich das gestaute Original schwer entfernen läßt, gehen Sie zu (C).**

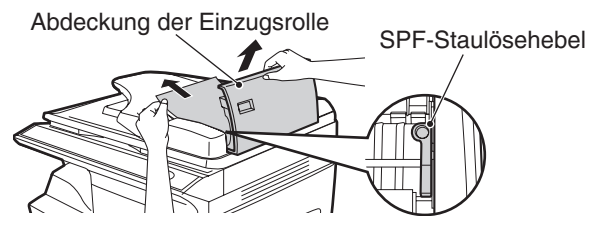

<span id="page-57-0"></span>(B)Öffnen Sie die Originalabdeckung, und drehen Sie den Walzendrehknopf, um das gestaute Original aus dem Ausgabebereich zu entfernen. Wenn sich das gestaute Original schwer entfernen läßt, gehen Sie zu (C).

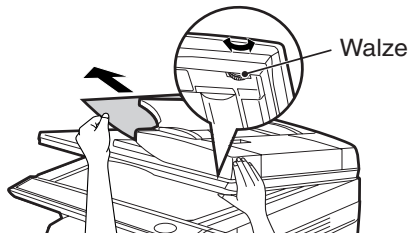

**(C) Wenn sich das Original im Ausgabebereich nicht bewegt, drehen Sie den Knopf, und ziehen Sie es in Pfeilrichtung heraus.**

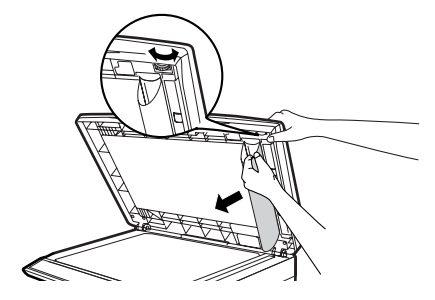

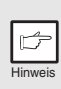

*Auf der Anzeige für die Kopienanzahl erscheint eventuell ein Minuszeichen mit einer Zahl, die die Anzahl der Originale angibt, die nach dem Papierstau wieder in den Originaleinzug eingelegt werden müssen. Öffnen und schließen Sie den SPF, um die SPF-Papierstauanzeige ( ) zurückzusetzen, und legen Sie dann wieder die gewünschte Anzahl an Originalen ein. Drücken Sie dann die Starttaste ( ), um den Kopiervorgang fortzusetzen.*

## **ENTWICKLER ERFORDERLICH**

Wenn die Anzeige Auswechseln der Entwicklereinheit erforderlich (: O: ) aufleuchtet, muß die Entwicklereinheit ausgewechselt werden. DIE ENTWICKLEREINHEIT DARF NUR VON EINEM AUTORISIERTEN SHARP-KUNDENDIENSTTECHNIKER AUSGEWECHSELT WERDEN. Wenden Sie sich möglichst umgehend an Ihren Kundendienst.

## **WARTUNG ERFORDERLICH**

Wenn die Wartungsanzeige (  $\hat{\mathbf{N}}$  ) aufleuchtet, muß ein autorisierter SHARP-Kundendiensttechniker Wartungsarbeiten ausführen. Wenden Sie sich möglichst umgehend an Ihren Kundendienst.

## <span id="page-58-1"></span><span id="page-58-0"></span>**VERRIEGELUNGSSCHALTER DES ABTASTKOPFS**

Der Verriegelungsschalter des Abtastkopfs befindet sich unter dem Vorlagenglas. Wenn der Schalter verriegelt ist  $\left(\begin{smallmatrix}0\\1\end{smallmatrix}\right)$ , ist das Gerät nicht funktionsfähig. Entriegeln Sie den Schalter ( $\frac{\partial}{\partial x}$ ) wie unten angezeigt.

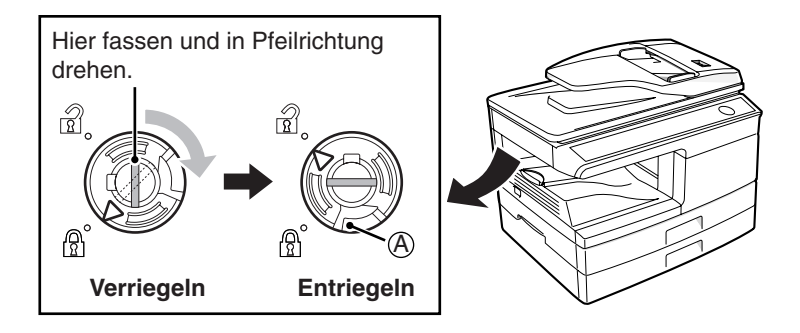

Zum Verriegeln des Abtastkopf-Verriegelungsschalters halten Sie die Sperre in Abbildung (A) nach oben und drehen Sie den Drehknopf um 90 Grad gegen den Uhrzeigersinn, bis Sie ein Klicken hören.

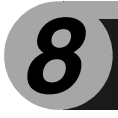

# *8* **OPTIONEN**

## **SYSTEMKONFIGURATION**

Für das Gerät sind verschiedene Optionen erhältlich. Damit können Sie das System auf Ihre speziellen Anforderungen abstimmen. Es gibt folgende Optionen:

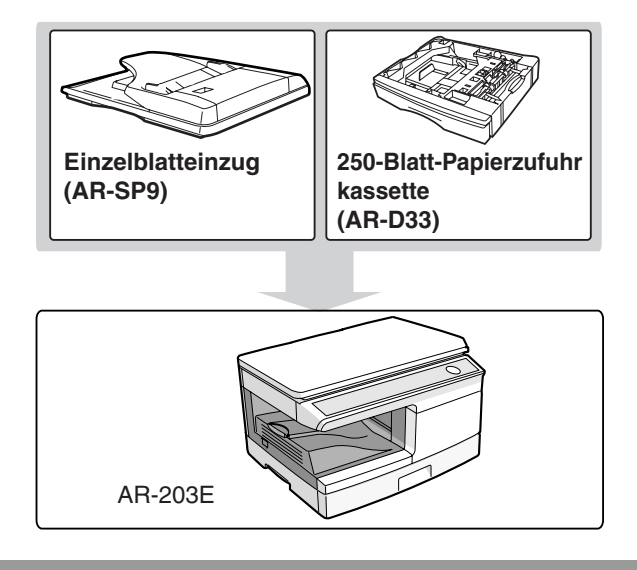

## **EINZELBLATTEINZUG (AR-SP9)**

In den Einzelblatteinzug (SPF) können bis zu 30 Originale für automatischen Einzug eingelegt werden.

Das Einlegen von Originalen in den SPF, Reinigen des SPF und Beseitigen von Papierstau ist in den folgenden Abschnitten beschrieben. Lesen Sie die Abschnitte ["Verwenden](#page-17-0)  [des SPF" \(S.16\)](#page-17-0), ["REINIGEN DES](#page-49-0)  [GERÄTS" \(S.48\)](#page-49-0) und ["E: Papierstau](#page-56-2)  [im SPF" \(S.55\)](#page-56-2)".

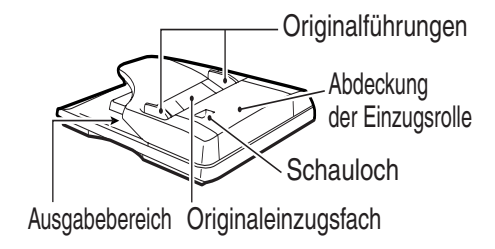

## **WENN IN DER HAUPTEINHEIT EIN ORIGINALSTAU WÄHREND DER SPF-BENUTZUNG AUFTRITT**

Wenn während des Kopierens von Originalen im SPF ein Papierstau in der Haupteinheit auftritt, stoppt der SPF automatisch den Scan. Entfernen Sie das gestaute Papier von Hand aus der Haupteinheit. Sie können die Anzahl der Originale, die in das Originaleinzugsfach zurückgelegt werden müssen, an der Anzeige auf dem Bedienfeld überprüfen. Befolgen Sie die unten angegebenen Schritte, um die Anzahl wieder einzulegender Originale anzuzeigen.

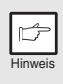

*Mit dem folgenden Verfahren wird die Entfernung des Papierstaus umgangen. Entfernen Sie den Papierstau, bevor Sie die Anzahl wieder einzulegender Originale anzeigen. Die Aufhebung von Papierstaus wird in ["PAPIERSTAU ENTFERNEN" \(S.52\)](#page-53-2) beschrieben.*

*1* **Wenn es in der Haupteinheit zu einem Papierstau kommt, stoppt der SPF, und die ZOOM-Anzeige blinkt.** Die verbleibende Set-Anzahl blinkt auf der Anzeige. Das gestaute Papier muss zuerst in der

Haupteinheit entfernt werden. Fahren Sie danach mit Schritt 2 fort.

*2* **Entfernen Sie noch nicht gescannte Originale aus dem Originaleinzugsfach.**

Entfernen Sie die im SPF gestauten Originale nicht von Hand. Dies kann zu Fehlfunktionen des Geräts führen. Siehe Schritt 3.

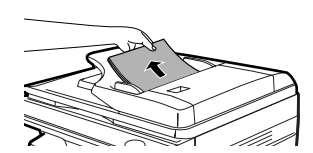

 $%$ **C**ZOOM

 $\leqslant$  1  $\approx$ 

 $10<sup>1</sup>$ 

 $\overline{1}$ 

A5 A4 A4 **-** B5<br>A4 **-** A5

#### *3* **Drücken Sie die Kopienwiedergabefaktortaste (%).**

Die Originale, die gerade im SPF gescannt wurden, werden entladen, und die Anzahl wieder einzulegender Originale wird blinkend angezeigt. Legen Sie die angezeigte Anzahl Originale zusammen mit den in Schritt 2 entfernten Originalen wieder in das Originaleinzugsfach ein.

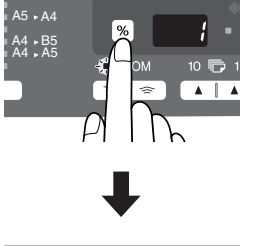

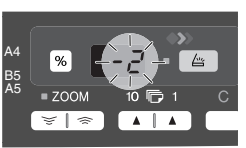

Anzeige der wieder einzulegenden Originale-Anzahl

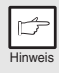

*Wenn "SPF automatische Original-Entladezeit" in den Bedienerprogrammen aktiviert ist, werden die Originale im SPF nach Ablauf der eingestellten Zeit automatisch entladen. [\("BEDIENERPROGRAMME" \(S.43\)](#page-44-1)*

## **250-BLATT-PAPIERZUFUHRKASSETTE (AR-D33)**

Die Papiereinzugseinheit erhöht die Papiermenge, die in das Gerät eingelegt werden kann, und stellt eine größere Auswahl an Papierformaten für den Kopiervorgang bereit.

Das Einlegen von Papier in das Papierfach der Papiereinzugseinheit, Ändern des Papierformats und Auswählen des Papierfachs geht genauso wie beim Papierfach im Gerät. Lesen Sie die Abschnitte ["EINLEGEN IN](#page-9-0)  [DAS PAPIERFACH" \(S.8\)](#page-9-0) und ["Auswählen des Papierfachs" \(S.19\).](#page-20-0)

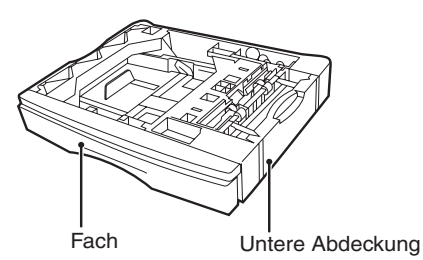

### **Papiereinzugseinheit mit Druckerfunktion verwenden**

Die AR-D33 kann auch als Drucker eingesetzt werden. Führen Sie dazu die folgenden Schritte aus, um die Einstellungen im Druckertreiber vorzunehmen.

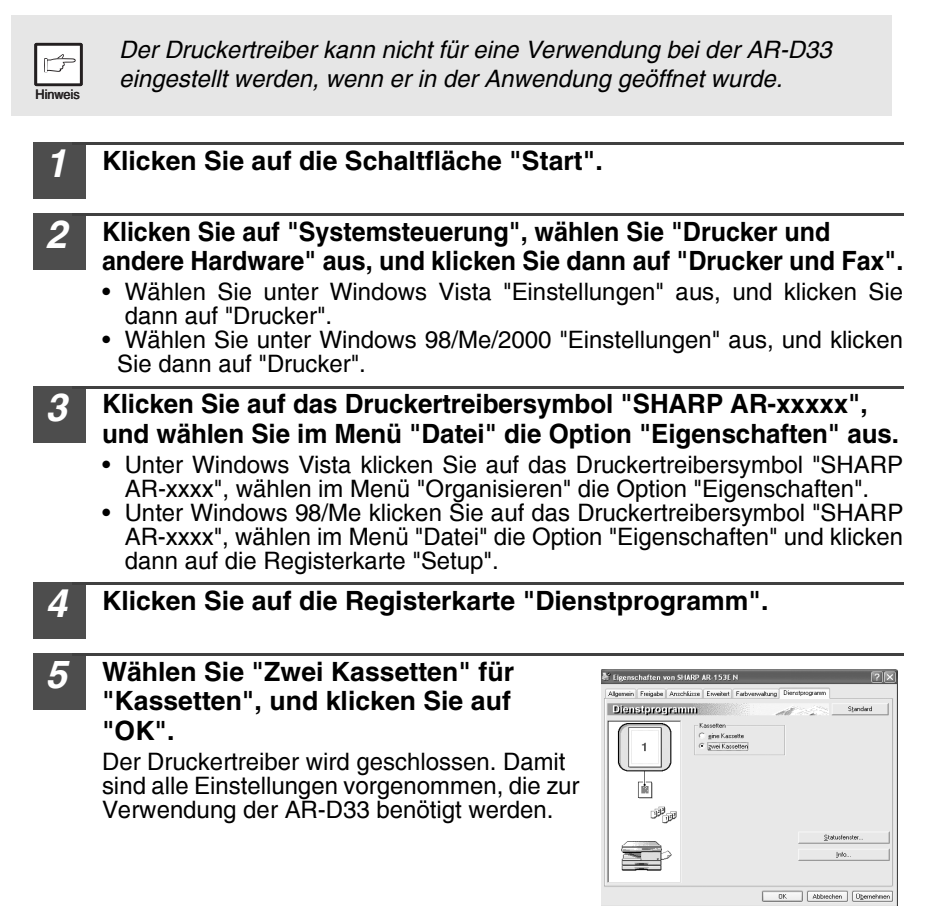

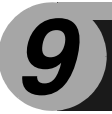

# *9* **ANHANG**

## **TECHNISCHE DATEN**

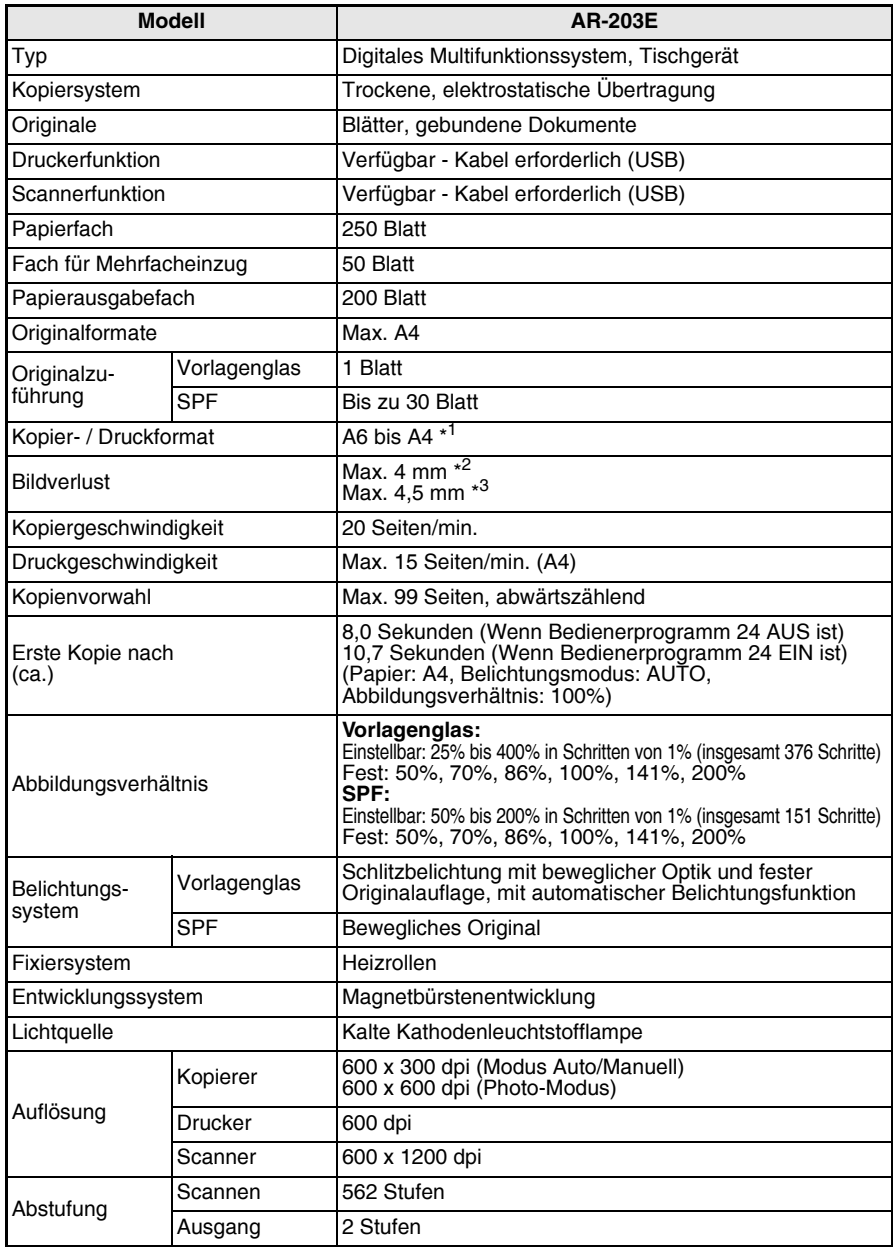

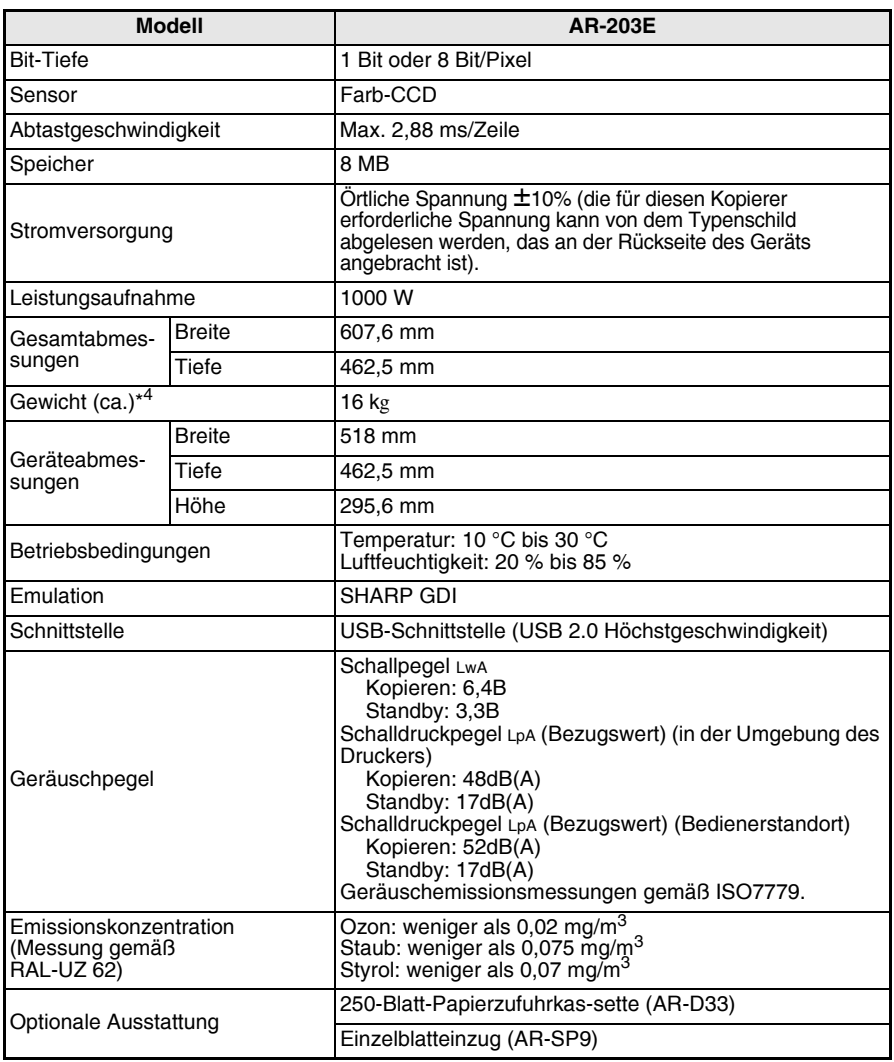

\* <sup>1</sup> Papier nur längs zuführen.

\* <sup>2</sup> Obere und untere Kante der Kopie

\* <sup>3</sup> Summe der anderen Kanten

\* <sup>4</sup> Ohne Tonerkassette und Trommeleinheit.

### **Einzelblatteinzug (AR-SP9)**

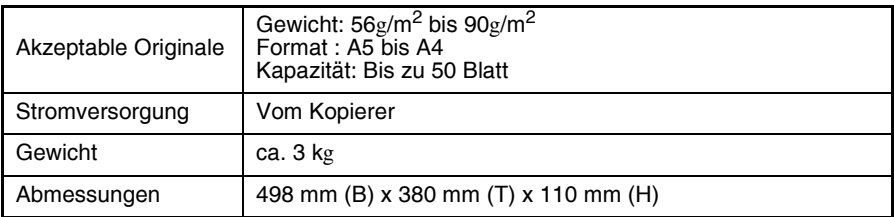

### **250-sheet paper feed unit (AR-D33)**

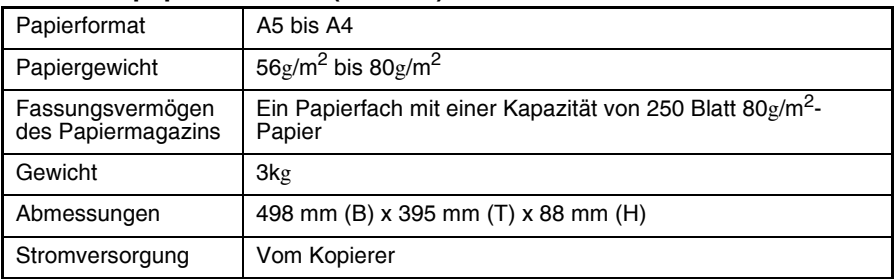

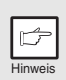

*SHARP behält sich im Rahmen der ständigen Produktverbesserung das Recht auf Änderung der Konstruktion und der technischen Daten ohne Vorankündigung vor. Die Leistungsangaben sind nominelle Werte von Produktionseinheiten. Einzelne Einheiten können von diesen Werten abweichen.*

**9**

## **VERBRAUCHSMATERIAL UND OPTIONEN**

Bei der Bestellung von Verbrauchsmaterial verwenden Sie bitte die richtigen Artikelnummern, die nachfolgend aufgelistet sind.

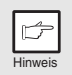

*Verwenden Sie ausschließlich Originalteile und Originalzubehör von SHARP.*

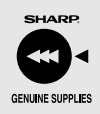

*Um Kopien in bester Druckqualität zu erhalten, sollten Sie ausschließlich Originalverbrauchsmaterialien von SHARP verwenden, die entwickelt, hergestellt und geprüft wurden, um die Lebensdauer und die Leistung von Sharp-Kopierern wesentlich zu steigern. Achten Sie auf das Originaletikett auf der Tonerpackung.*

## **Liste der Verbrauchsmaterialien**

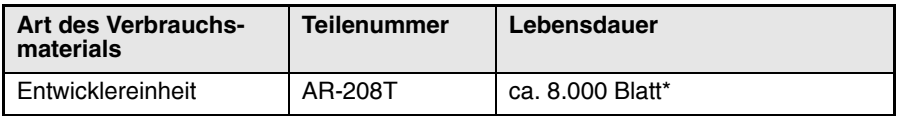

\* Basierend auf Kopien, die auf Kopierpapier des Formats A4 angefertigt werden und deren bedruckte Fläche 6% beträgt.

## **Schnittstellenkabel**

Bitte kaufen Sie das richtige Kabel für Ihren Computer.

### **USB-Schnittstellenkabel**

Benutzen Sie ein abgeschirmtes Kabel.

# **INDEX**

## **2**

250-Blatt-Papierzufuhrkassette................. 60

## **A**

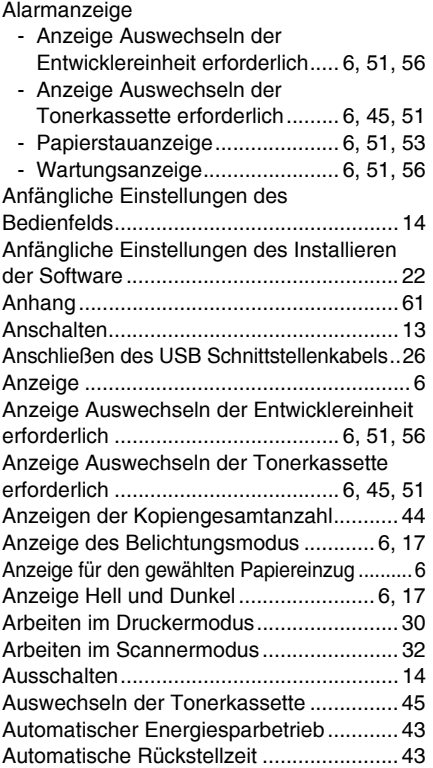

## **B**

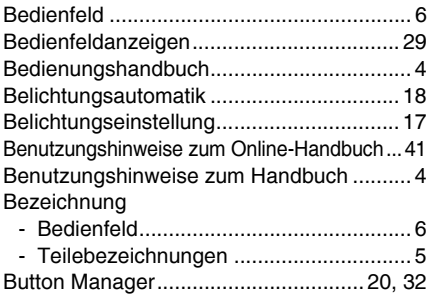

## **C**

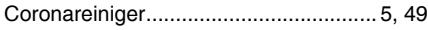

## **D**

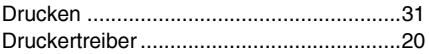

### **E**

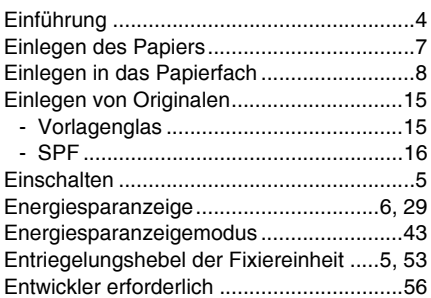

### **F**

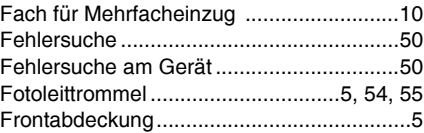

## **G**

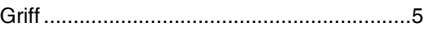

### **H**

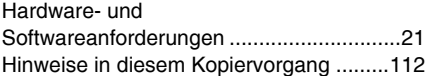

## **K**

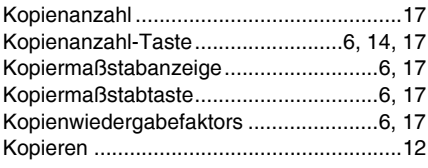

## **L**

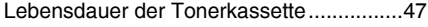

### **M**

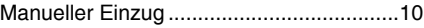

#### MFP-Treiber

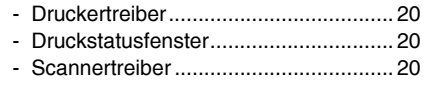

## **N**

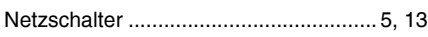

## **O**

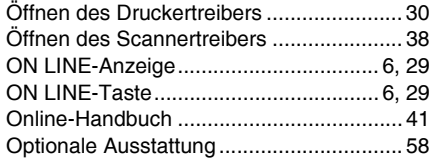

## **P**

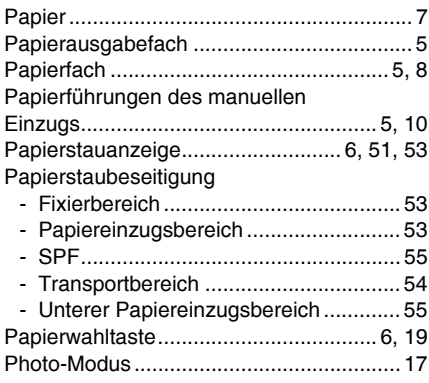

## **R**

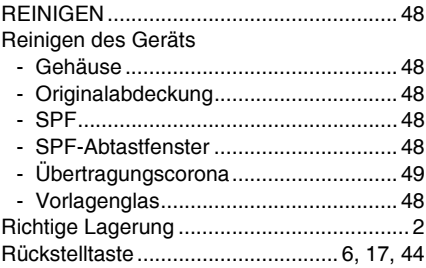

## **S**

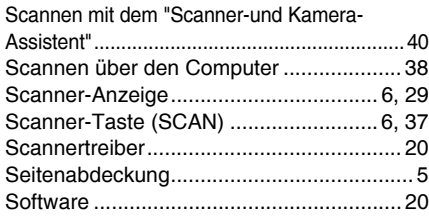

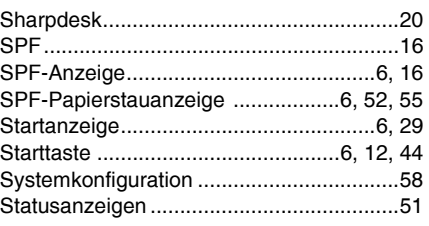

## **T**

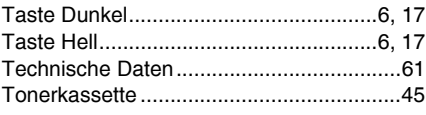

## **U**

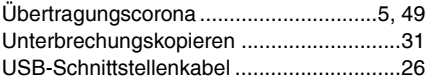

### **V**

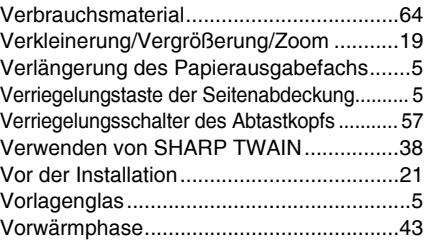

### **W**

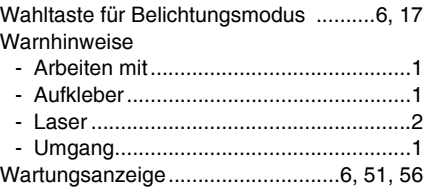

## **Z**

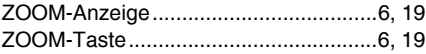

## **INDEX NACH FUNKTIONEN**

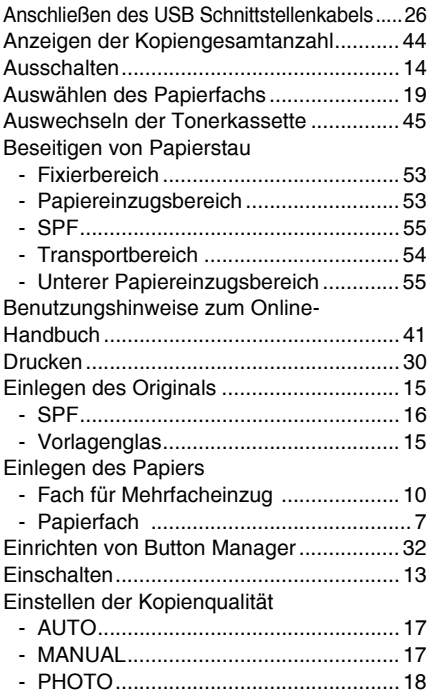

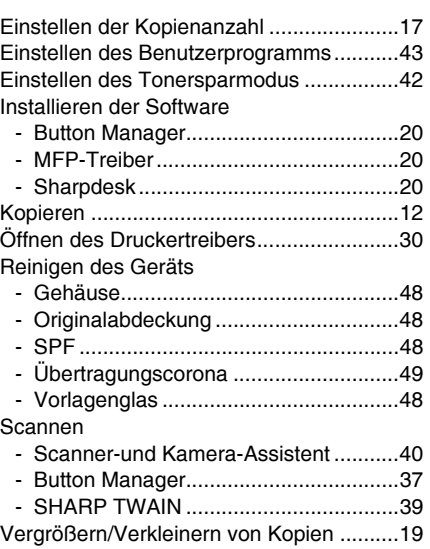

## **A. Entsorgungsinformationen für Benutzer aus Privathaushalten**

**1. In der Europäischen Union**  Achtung: Werfen Sie dieses Gerät zur Entsorgung bitte nicht in den normalen Hausmüll !

Gemäß einer neuen EU-Richtlinie, die die ordnungsgemäße Rücknahme, Behandlung und Verwertung von gebrauchten Elektro- und Elektronikgeräten vorschreibt, müssen elektrische und elektronische Altgeräte getrennt entsorgt werden.

Nach der Einführung der Richtlinie in den EU-Mitgliedstaaten können Privathaushalte ihre gebrauchten Elektro- und Elektronikgeräte nun kostenlos an ausgewiesenen

Rücknahmestellen abgeben\*.

In einigen Ländern\* können Sie Altgeräte u.U. auch kostenlos bei Ihrem Fachhändler abgeben, wenn Sie ein vergleichbares neues Gerät kaufen.

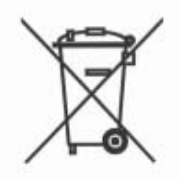

Achtung: Ihr Produkt trägt dieses Symbol. Es besagt, dass Elektro- und Elektronikgeräte nicht mit dem Haushaltsmüll entsorgt, sondern einem getrennten Rücknahmesystem zugeführt werden sollten.

\*) Weitere Einzelheiten erhalten Sie von Ihrer Gemeindeverwaltung. Wenn Ihre gebrauchten Elektro- und Elektronikgeräte Batterien oder Akkus enthalten, sollten diese vorher entnommen und gemäß örtlich geltenden Regelungen getrennt entsorgt werden.

Durch die ordnungsgemäße Entsorgung tragen Sie dazu bei, dass Altgeräte angemessen gesammelt, behandelt und verwendet werden. Dies verhindert mögliche schädliche Auswirkungen auf Umwelt und Gesundheit durch eine unsachgemäße Entsorgung.

### **2. In anderen Ländern außerhalb der EU**

Bitte erkundigen Sie sich bei Ihrer Gemeindeverwaltung nach dem ordnungsgemäßen Verfahren zur Entsorgung dieses Geräts.

Für die Schweiz: Gebrauchte Elektro- und Elektronikgeräte können kostenlos beim Händler abgegeben werden, auch wenn Sie kein neues Produkt kaufen. Weitere Rücknahmesysteme finden Sie auf der Homepage von www.swico.ch oder www.sens.ch.

### **B. Entsorgungsinformationen für gewerbliche Nutzer**

### **1. In der Europäischen Union**

Wenn Sie dieses Produkt für gewerbliche Zwecke genutzt haben und nun entsorgen möchten:

Bitte wenden Sie sich an Ihren SHARP Fachhändler, der Sie über die Rücknahme des Produkts informieren kann. Möglicherweise müssen Sie die Kosten für die Rücknahme und Verwertung tragen. Kleine Produkte (und kleine Mengen) können möglicherweise bei Ihrer örtlichen Rücknahmestelle abgegeben werden.

Für Spanien: Bitte wenden Sie sich an das vorhandene Rücknahmesystem oder Ihre Gemeindeverwaltung, wenn Sie Fragen zur Rücknahme Ihrer Altgeräte haben.

### **2. In anderen Ländern außerhalb der EU**

Bitte erkundigen Sie sich bei Ihrer Gemeindeverwaltung nach dem ordnungsgemäßen Verfahren zur Entsorgung dieses Geräts.

# [ n Π  $\bigcirc$

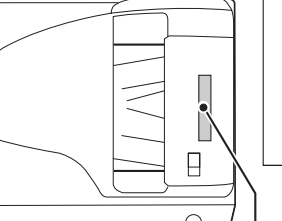

#### **CAUTION**

CLASS 3B INVISIBLE LASER RADIATION WHEN OPEN AND INTERLOCKS DEFEATED. AVOID EXPOSURE TO BEAM.

#### **VORSICHT**

UNSICHTBARE LASERSTRAHLUNG DER KLASSE 3B, WENN ABDECKUNG GEÖFFNET UND SICHERHEITSVERRIEGELUNG ÜBERBRÜCKT. NICHT DEM STRAHL AUSSETZEN.

#### **ADVARSEL**

USYNLIG LASERSTRÅLING AF KLASSE 3B VED ÅBNING, NÅR SIKKERHEDSBRYDERE ER UDE AF FUNKTION. UNDGÅ UDSÆTTELSE FOR STRÅLING.

#### **ADVARSEL**

USYNLIG KLASSE 3B LASERSTRÅLING NÅR DEKSEL ÅPNES OG SIKKERHEDSLÅS BRYTES. UNNGÅ EKSPONERING FOR STRÅLEN.

#### **VARNING**

OSYNLIG LASERSTRÅLNING KLASS 3B NÄR DENNA DEL ÄR ÖPPNAD OCH SPÄRRAR ÄR URKOPPLADE. UNDVIK EXPONERING FÖR STRÅLEN.

#### **VARO!**

AVATTAESSA JA SUOJALUKITUS OHITETTAESSA OLET ALTTIINA NÄKYMÄTÖNTÄ LUOKAN 3B LASERSÄTEILYLLE. ÄLÄ KATSO SÄTEESEEN.

**Laserstrahl**

CAUTION CLOSS DI NUSIBLE LASER RADIATION WHEN OPEN AND INTERLOCKS DEFEATED. ADVERSEL USTULIG KARSE 28 LASERSTRALING NAR DEKSEL APNES<br>CAUTION (VOID EXPOSURE TO BEAM. VORSICHT SIGHEINERE LABESTRAHLING DER KLASSE 38. WENN ABDECKUNG EEUPHET UND VARING OSYNLIG LABERSTRALNING KLASS 38 NAR DEPIND OOR TAT OPPNAD OCH AFTER ET ALLE ART OPPNAD OCH **ADVARSEL USYNLIG LASERSTRÅLING AF KLASSE 3B VED ÅBNING, NÅR SIKKERHEDSAFBRYDERE ER UDE AF FUNKTION. UNDGA UDSAETTELSE FOR STRÅLING. VARO! AVATTAESSA JA SUOJALUKITUS OHITETTAESSA OLET ALTTIINA NÄKYMÄTÖNTÄ LUOKAN 3 B LASERSÄTEILYLLE. ÄLÄ KATSO SÄTEESEEN.**

CLASS 1 LASER PRODUCT

LASER KLASSE 1

LUOKAN 1 LASERLAITE

KLASS 1 LASERAPPARAT

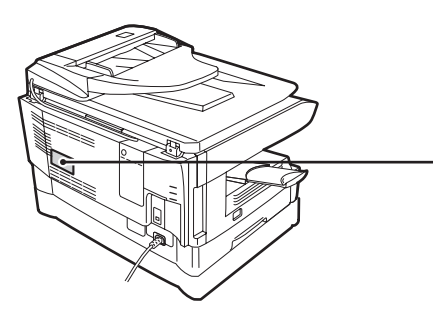

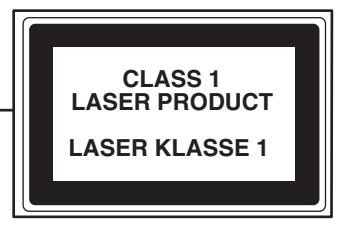

## **SHARP Manufacturing France S.A.**

Route de Bollwiller 68360 SOULTZ FRANCE
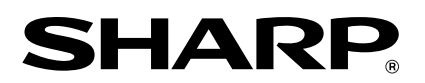